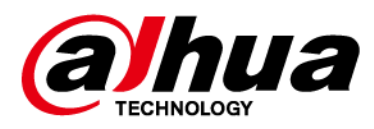

# **Netzwerk-Kamera Web 5.0**

# **Bedienungsanleitung**

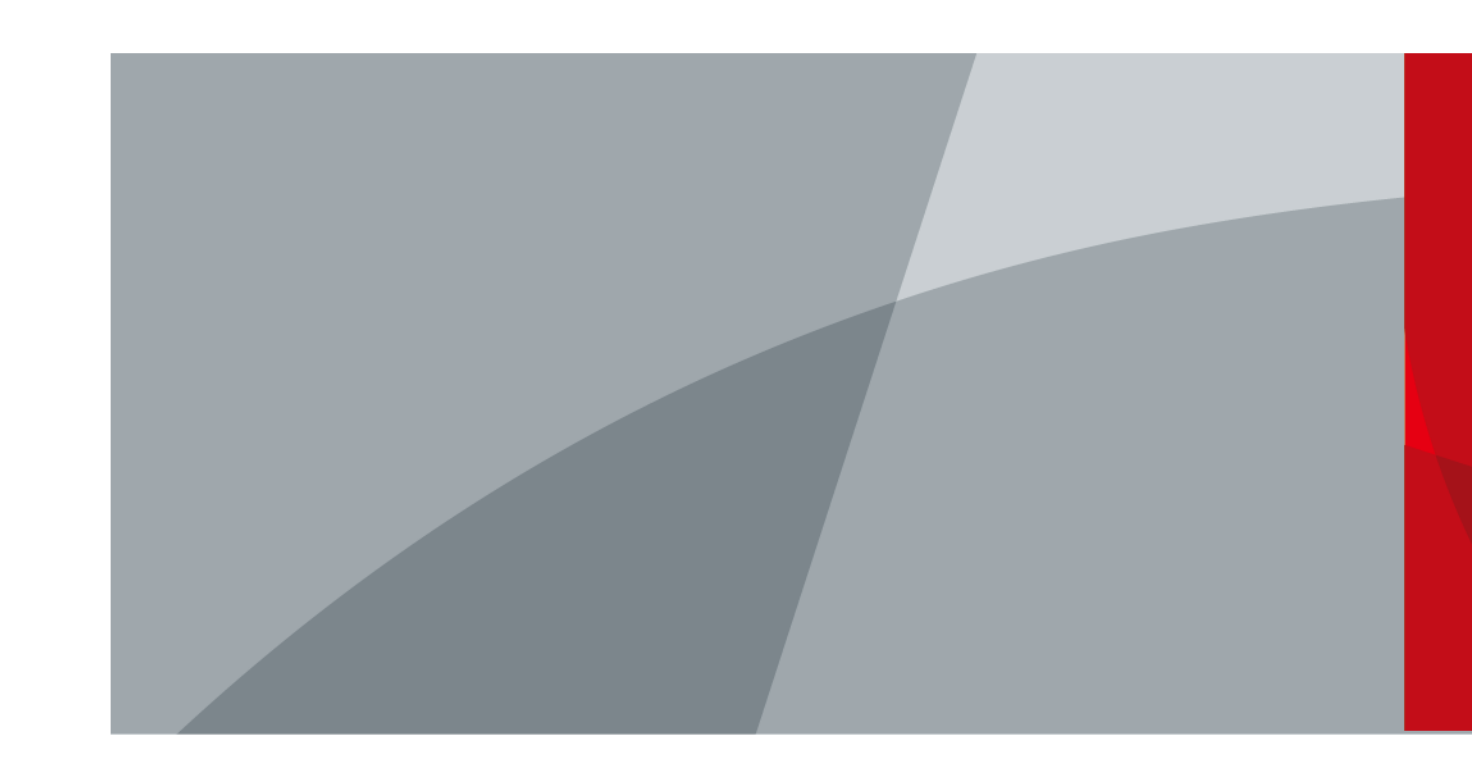

ZHEJIANG DAHUA VISION TECHNOLOGY CO., LTD. V1.0.0

<span id="page-1-0"></span>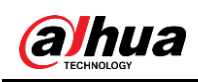

# **Vorwort**

## Allgemein

Dieses Benutzerhandbuch stellt die Funktionen, die Konfiguration, die allgemeine Bedienung und die Systemwartung der Netzwerkkamera vor.

## Sicherheitshinweise

Die folgenden kategorisierten Signalwörter mit definierter Bedeutung können im Handbuch auftauchen.

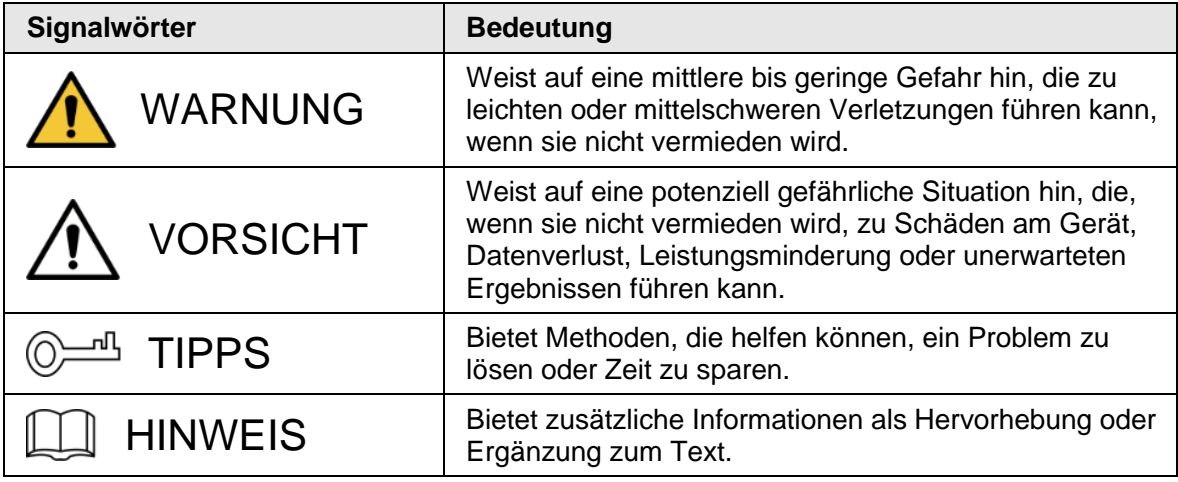

# Änderungsverlauf

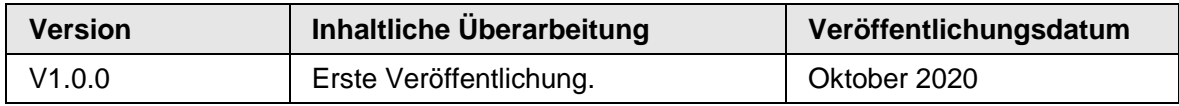

## Über das Handbuch

- Das Handbuch dient nur der Veranschaulichung. Bei Unstimmigkeiten zwischen Handbuch und dem jeweiligen Produkt hat das jeweilige Produkt Vorrang.
- Wir haften nicht für Verluste durch den Betrieb verursacht werden, der nicht den Anweisungen im Handbuch entspricht.
- Das Handbuch wird gemäß den neuesten Gesetzen und Vorschriften des jeweiligen Landes aktualisiert. Ausführliche Informationen finden Sie in der gedruckten Anleitung, auf der beiliegenden CD-ROM, über den QR-Code oder auf unserer offiziellen Website. Bei Widersprüchen zwischen dem gedruckten Handbuch und der elektronischen Version hat die elektronische Version Vorrang.
- Änderungen des Designs und der Software vorbehalten. Produktaktualisierungen können zu Abweichungen zwischen dem jeweiligen Produkt selbst und dem Handbuch führen. Wenden Sie sich für neueste Programm und zusätzliche Unterlagen und den Kundendienst.
- Es können immer noch Abweichungen in den technischen Daten, Funktionen und der Beschreibung der Inbetriebnahme oder Druckfehler vorhanden sein. Bei Unklarheiten oder Widersprüchen behalten wir uns das Recht einer endgültigen Erläuterung vor.

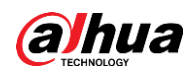

- Aktualisieren Sie die Reader-Software oder probieren Sie eine andere Mainstream-Readersoftware aus, wenn das Handbuch (im PDF-Format) nicht geöffnet werden kann.
- Alle eingetragenen Warenzeichen und Firmennamen im Handbuch sind Eigentum ihrer jeweiligen Besitzer.
- Wenn beim Einsatz des Geräts Probleme aufgetreten, besuchen Sie unsere Website oder wenden Sie sich und den Lieferanten bzw. Kundendienst.
- Bei Unklarheiten oder Widersprüchen behalten wir uns das Recht einer endgültigen Erläuterung vor.

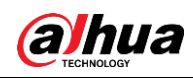

# <span id="page-3-0"></span>**Wichtige Sicherheits- und Warnhinweise**

# Elektrische Sicherheit

- Alle Installationen und der Betrieb müssen den örtlichen Vorschriften für elektrische Sicherheit entsprechen.
- Die Spannungsversorgung muss den Anforderungen von SELV (Sicherheitskleinspannung) und der Nennspannungsversorgung der Stromquelle mit begrenzter Leistung gemäß IEC60950-1 entsprechen. Beachten Sie, dass die Spannungsversorgung den Angaben auf dem Typenschild des Geräts entsprechen muss.
- Vergewissern Sie sich, dass die Stromversorgung korrekt ist, bevor Sie das Gerät in Betrieb nehmen.
- Eine leicht zugängliche Trennvorrichtung muss in die Verkabelung der Gebäudeinstallation integriert werden.
- Achten Sie darauf, dass niemand auf das Netzkabel treten kann und es nicht eingeklemmt wird, insbesondere am Stecker und am Austritt aus dem Gerät.

## Umgebung

- Richten Sie das Gerät nicht auf starke Lichtquellen, wie beispielsweise Lampen oder Sonnenlicht. Andernfalls kann es zu Überbelichtung oder hellen Flecken kommen, die keine Fehlfunktion des Gerätes darstellen und die sich auf die Lebensdauer des CMOS auswirken können.
- Installieren Sie das Gerät nicht in einer feuchten, staubigen, extrem heißen oder kalten Umgebung oder an Orten mit starker elektromagnetischer Strahlung oder instabiler Beleuchtung.
- Schützen Sie das Gerät vor jeglichen Flüssigkeiten, um Schäden an den internen Komponenten zu vermeiden.
- Schützen Sie Geräte zur Innenmontage vor Regen oder Feuchtigkeit, um Schäden durch Feuer oder Blitzeinschlag zu vermeiden.
- Achten Sie auf gute Belüftung, um Wärmestau zu vermeiden.
- Transportieren, verwenden und lagern Sie das Gerät innerhalb der zulässigen Grenzwerte für Luftfeuchtigkeit und Temperatur.
- Während des Transports, der Lagerung und Installation sind starke Belastungen, heftige Erschütterungen und Feuchtigkeit zu vermeiden.
- Verpacken Sie das Gerät während des Transports mit der werksseitigen Standardverpackung oder gleichwertigem Material.
- Montieren Sie das Gerät an einer Stelle, zu der nur Fachpersonal mit einschlägigen Kenntnissen über die Schutzvorrichtungen und Warnhinweise Zugang hat. Bei Laien kann es zu unbeabsichtigten Verletzungen kommen, wenn diese den Montageort bei normalem Betrieb des Geräts betreten.

## Betrieb und tägliche Wartung

- Berühren Sie nicht die Komponenten des Geräts zur Wärmeableitung, um Verbrennungen zu vermeiden.
- Befolgen Sie bei einem Auseinanderbauen sorgfältig die Anweisungen im Handbuch des Geräts. Andernfalls kann es zu Wassereintritt oder zu schlechter Bildqualität durch

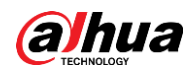

unprofessionelles Auseinanderbauen kommen. Wenn sich nach dem Auspacken Kondenswasser auf dem Objektiv befindet oder wenn sich das Trockenmittel grün verfärbt hat, wenden Sie sich zum Austausch des Trockenmittels an die Kundendienstabteilung. (Ein Trockenmittel wurde nicht bei allen Modellen beigefügt).

- Zur Verbesserung des Blitzschutzes empfehlen wir, das Gerät mit einem Blitzableiter zu verwenden.
- Es wird empfohlen, um das Gerät zu Erden, um die Zuverlässigkeit zu verbessern.
- Den Bildsensor (CMOS) nicht direkt mit den Fingern berühren. Staub und Schmutz können mit einem Luftgebläse entfernt werden oder Sie können das Objektiv mit einem weichen Tuch, das mit Alkohol angefeuchtet wurde, vorsichtig abwischen.
- Sie können das Gerätegehäuse mit einem weichen, trockenen Tuch reinigen; bei hartnäckigen Flecken verwenden Sie das Tuch mit einem milden Reinigungsmittel. Um mögliche Schäden an der Beschichtung des Gerätegehäuses zu vermeiden, die zu Leistungsabfall führen können, verwenden Sie weder flüchtige Lösungsmittel wie Alkohol, Benzin, Verdünner usw. zur Reinigung des Gerätegehäuses, noch starke, scheuernde Reinigungsmittel.
- Die Kuppelabdeckung ist eine optische Komponente. Berühren Sie die Abdeckung während der Installation oder des Betriebs nicht direkt mit den Händen und wischen Sie nicht darüber. Zum Entfernen von Staub, Fett oder Fingerabdrücken vorsichtig mit einem mit Alkohol angefeuchteten und fettfreien Baumwolltuch oder einem angefeuchteten weichen Tuch sauber wischen. Sie können Staub auch mit einem Luftgebläse entfernen.

### **WARNUNG**

- Verstärken Sie den Schutz des Netzwerks, der Gerätedaten und der personenbezogenen Daten unter anderem durch die Verwendung eines sicheren Passworts, regelmäßige Änderung des Passworts, Aktualisieren der Firmware auf die neueste Version und Verwehren des Zugriffs auf das Computer-Netzwerk. Bei einigen Geräten mit alten Firmware-Versionen wird das ONVIF-Passwort nicht automatisch mit der Änderung des System-Passworts geändert und Sie müssen die Firmware oder das ONVIF-Passwort manuell aktualisieren.
- Verwenden Sie Standardkomponenten oder vom Hersteller geliefertes Zubehör und achten Sie darauf, dass das Gerät von professionellen Errichtern installiert und gewartet wird.
- Die Oberfläche des Bildsensors darf nicht Laserstrahlung ausgesetzt werden.
- Schließen Sie nicht zwei oder mehrere Stromquellen an das Gerät an, außer es wurde etwas anders angegeben. Eine Nichtbeachtung dieser Anweisung kann zu Schäden am Gerät führen.

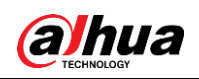

# **Inhaltsverzeichnis**

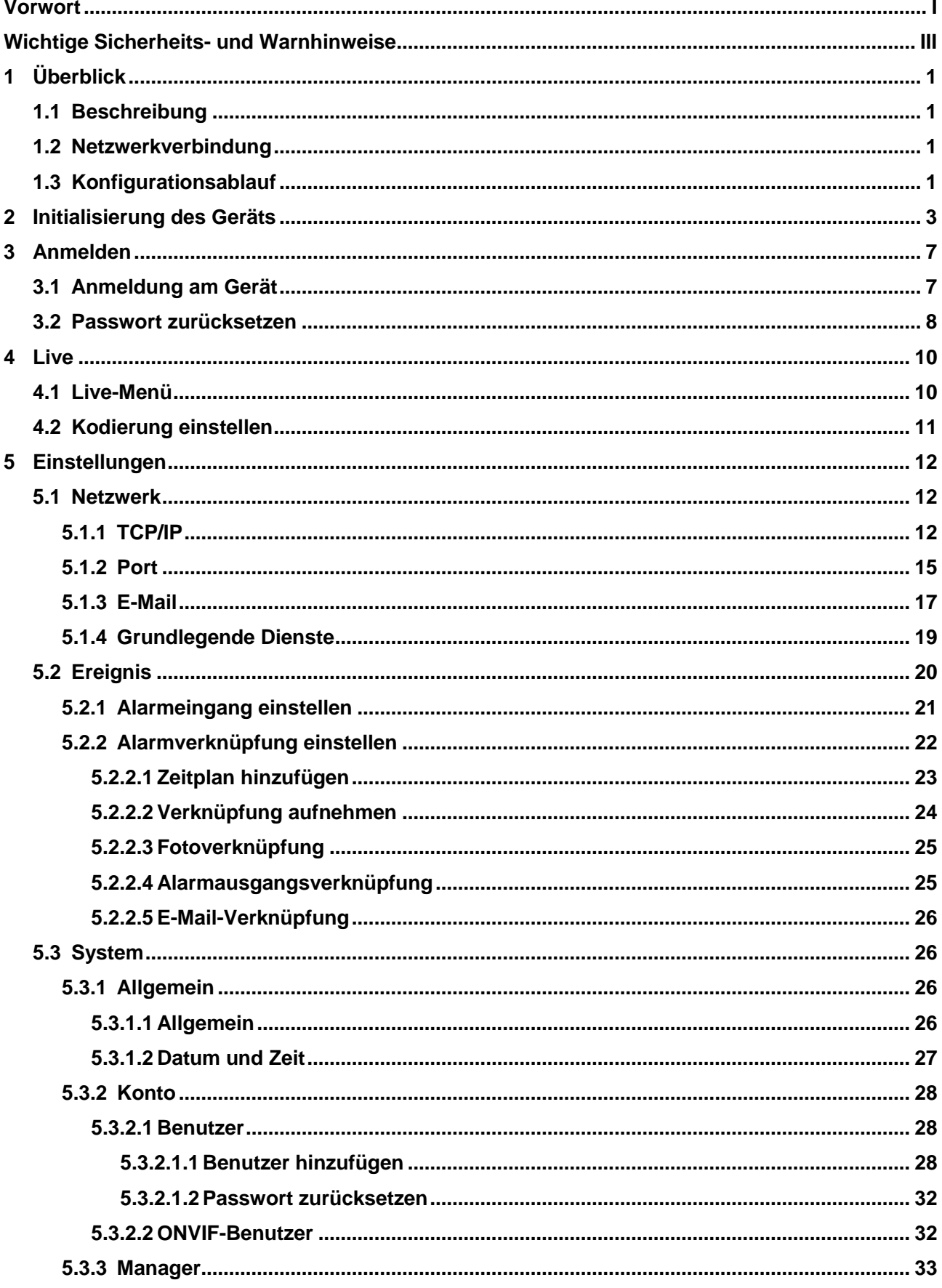

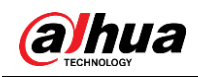

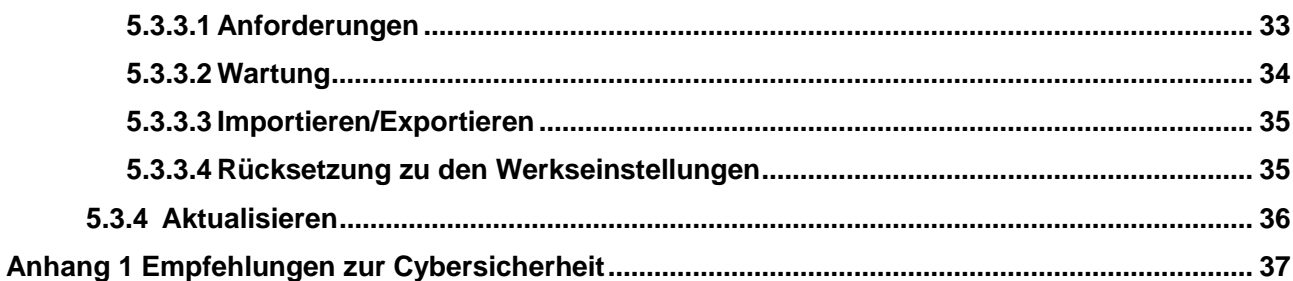

<span id="page-7-0"></span>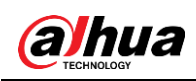

# **1 Überblick**

# <span id="page-7-1"></span>**1.1 Beschreibung**

Eine IP-Kamera (Internet-Protokoll-Kamera) ist eine digitale Videokamera, die Steuerdaten empfängt und Bilddaten über das Internet sendet. Diese Kameras werden häufig zur Überwachung eingesetzt und erfordern kein lokales Aufnahmegerät, sondern nur ein lokales Netzwerk.

IP-Kameras werden entsprechend der Kanalanzahl in Einkanal- und Mehrkanal-Kameras unterteilt. Bei Mehrkanal-Kameras können Sie die Parameter für jeden Kanal einstellen.

# <span id="page-7-2"></span>**1.2 Netzwerkverbindung**

In der allgemeinen IPC-Netzwerktopologie ist die IPC über einen Netzwerk-Switch oder Router mit dem PC verbunden.

Abbildung 1–1 Generelles IPC-Netzwerk

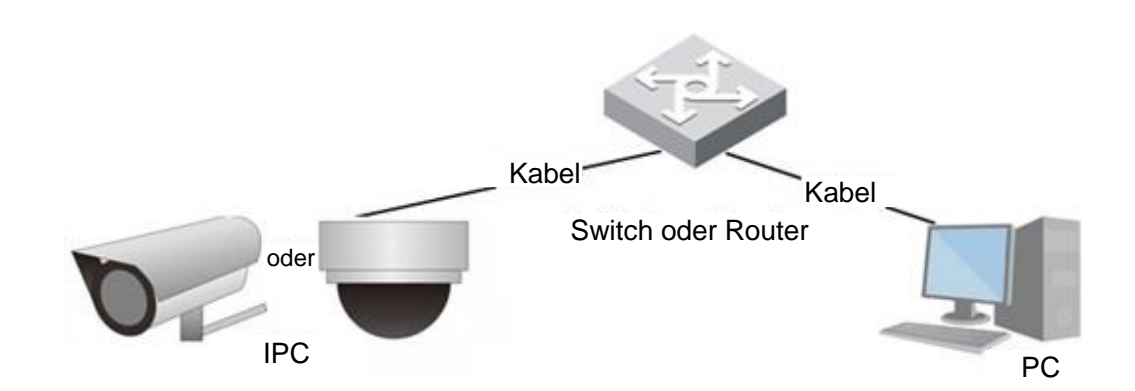

Erhalten Sie die IP-Adresse, indem Sie im Konfigurations-Tool suchen, dann können Sie mit dem Zugriff auf die IP-Kamera über das Netzwerk beginnen.

# <span id="page-7-3"></span>**1.3 Konfigurationsablauf**

Hinweise zum Gerätekonfigurationsablauf, siehe [Abbildung 1–2.](#page-8-0) Details siehe [Tabelle 1–1.](#page-8-1) Konfigurieren Sie das Gerät entsprechend der aktuellen Situation.

<span id="page-8-0"></span>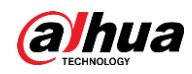

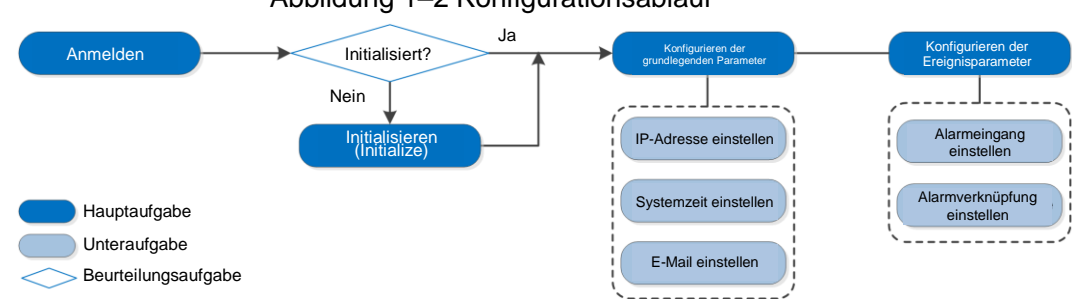

### Abbildung 1–2 Konfigurationsablauf

#### Tabelle 1–1 Beschreibung des Ablaufs

<span id="page-8-1"></span>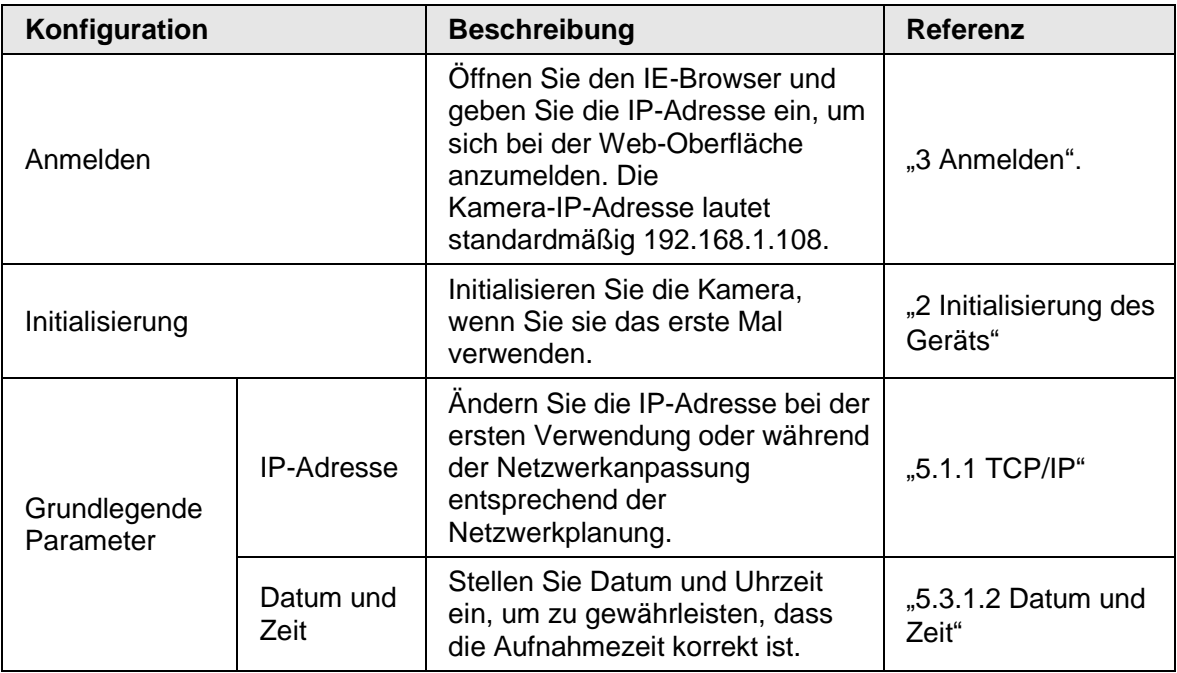

<span id="page-9-0"></span>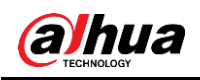

# **2 Initialisierung des Geräts**

Für die erstmalige Verwendung ist eine Geräteinitialisierung erforderlich. Dieses Handbuch basiert auf dem Betrieb über die Weboberfläche. Sie können das Gerät auch über Konfigurations-Tool oder NVR initialisieren.

 $\square$ 

- Um die Sicherheit des Geräts zu gewährleisten, bewahren Sie das Passwort nach der Initialisierung ordnungsgemäß auf und ändern Sie es regelmäßig.
- Halten Sie bei der Initialisierung des Geräts die PC-IP und die Geräte-IP im selben Netzwerk.

Schritt 1: Öffnen Sie den Chrome-Browser, geben Sie die IP-Adresse des Geräts in die Adressleiste ein und drücken Sie dann die Eingabetaste.

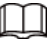

Die IP lautet standardmäßig 192.168.1.108.

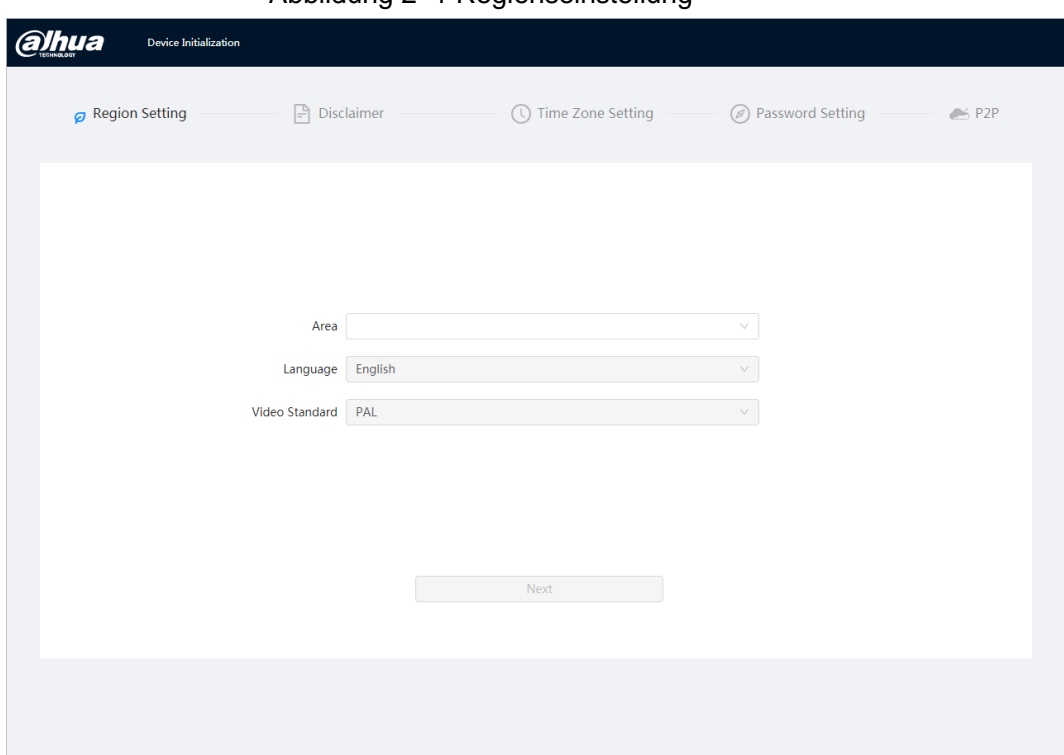

Abbildung 2–1 Regionseinstellung

Schritt 2: Wählen Sie den Bereich, die Sprache und den Videostandard entsprechend der aktuellen Situation und klicken Sie dann auf **Weiter** (Next).

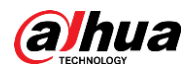

#### Abbildung 2–2 Haftungsausschluss

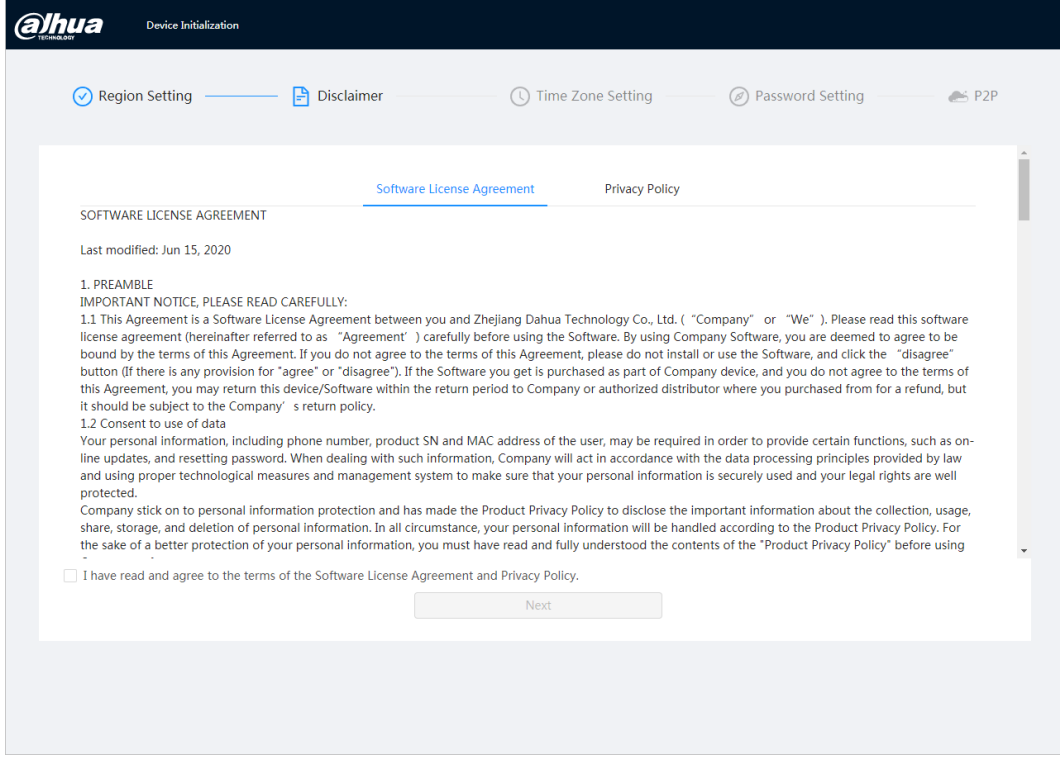

Schritt 3: Markieren Sie das Kontrollkästchen **Ich habe die Bedingungen der Software-Lizenzvereinbarung und der Datenschutzerklärung gelesen und akzeptiere sie** (I have read and agree to the terms of the Software License Agreement and Privacy Policy). Klicken Sie dann auf **Weiter** (Next).

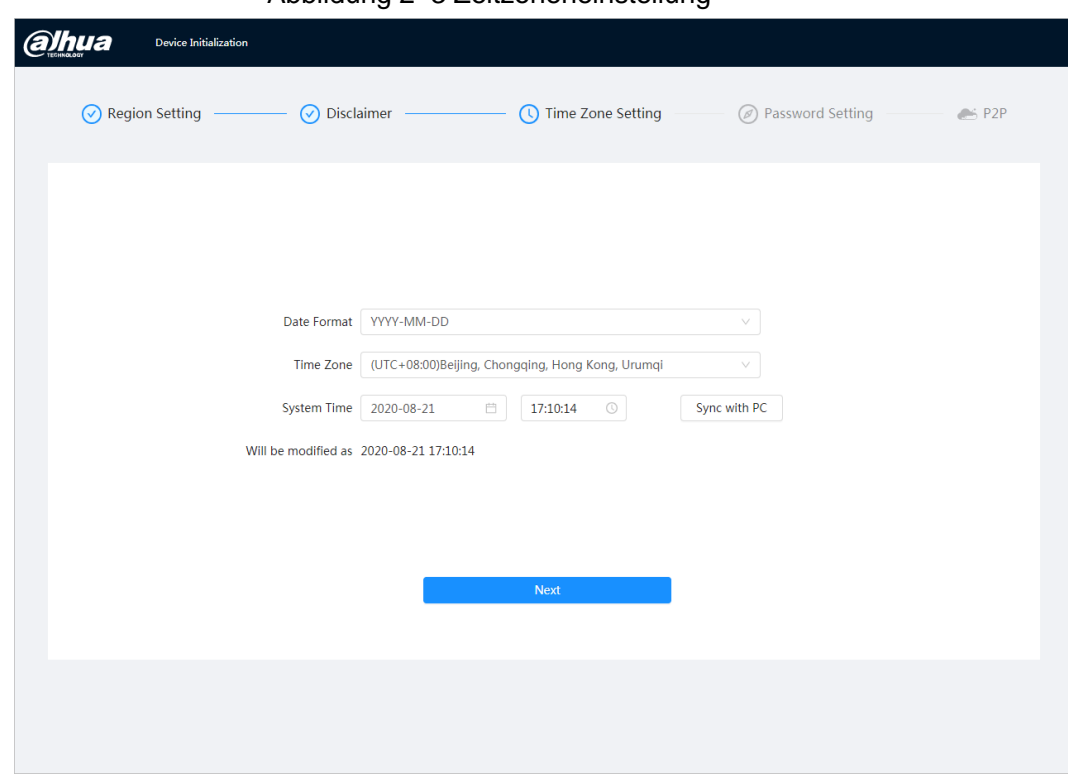

Abbildung 2–3 Zeitzoneneinstellung

Schritt 4: Konfigurieren Sie die Zeitparameter und klicken Sie dann auf **Weiter** (Next).

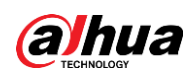

Abbildung 2–4 Passworteinstellung

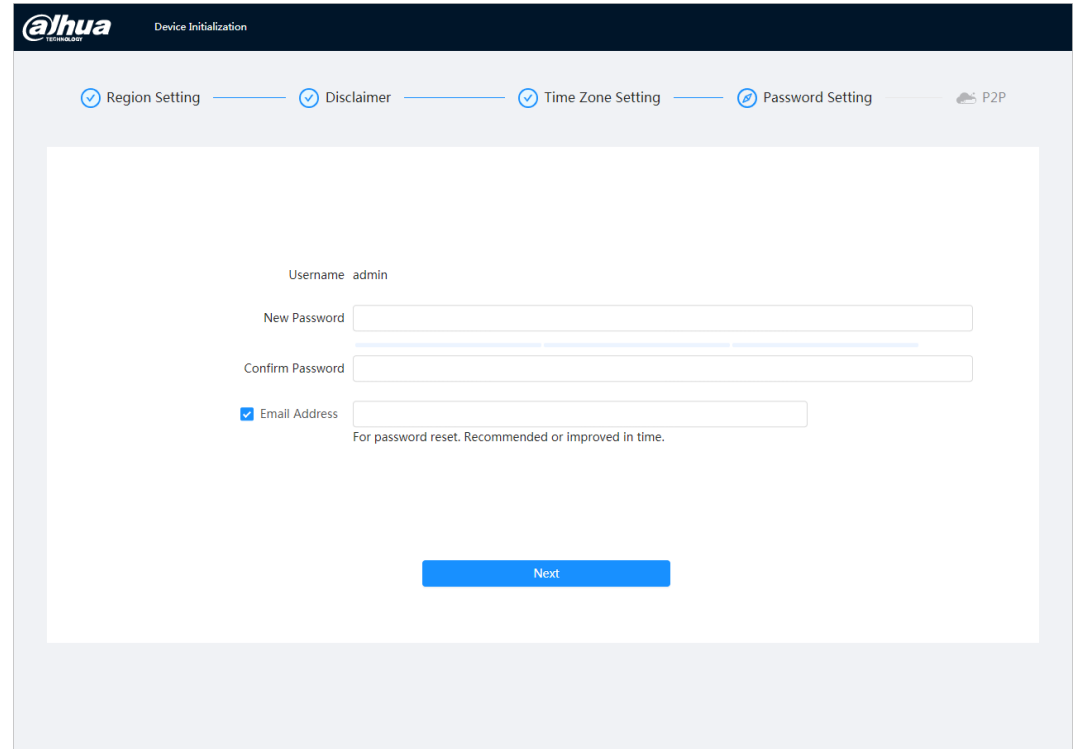

### Schritt 5: Stellen Sie das Passwort für das Administratorkonto ein.

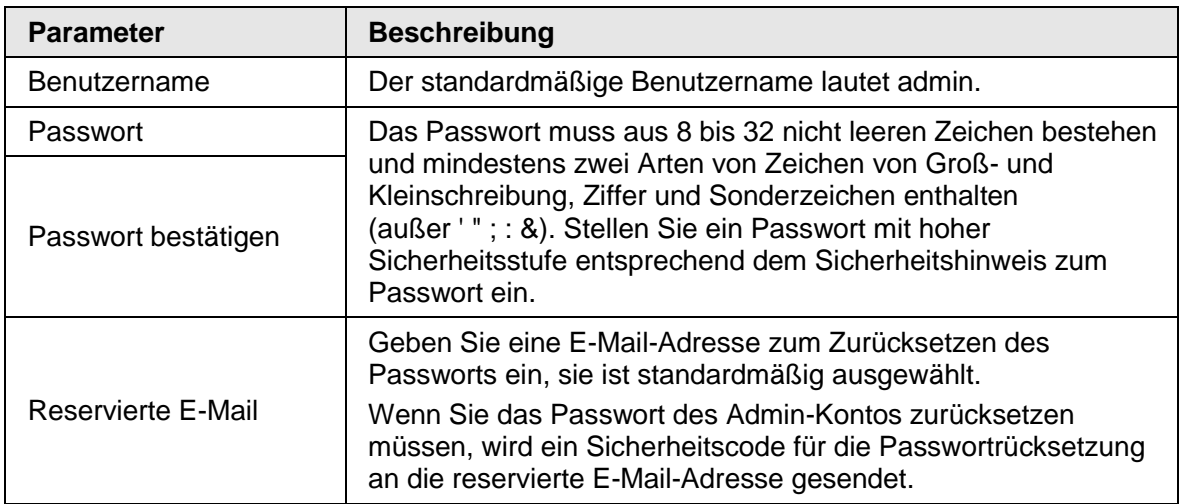

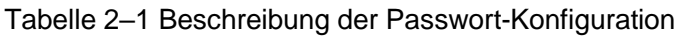

Schritt 6: Klicken Sie auf **Weiter** (Next). Anschließend wird die **P2P**-Oberfläche angezeigt.

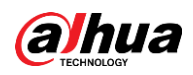

### Abbildung 2–5 P2P

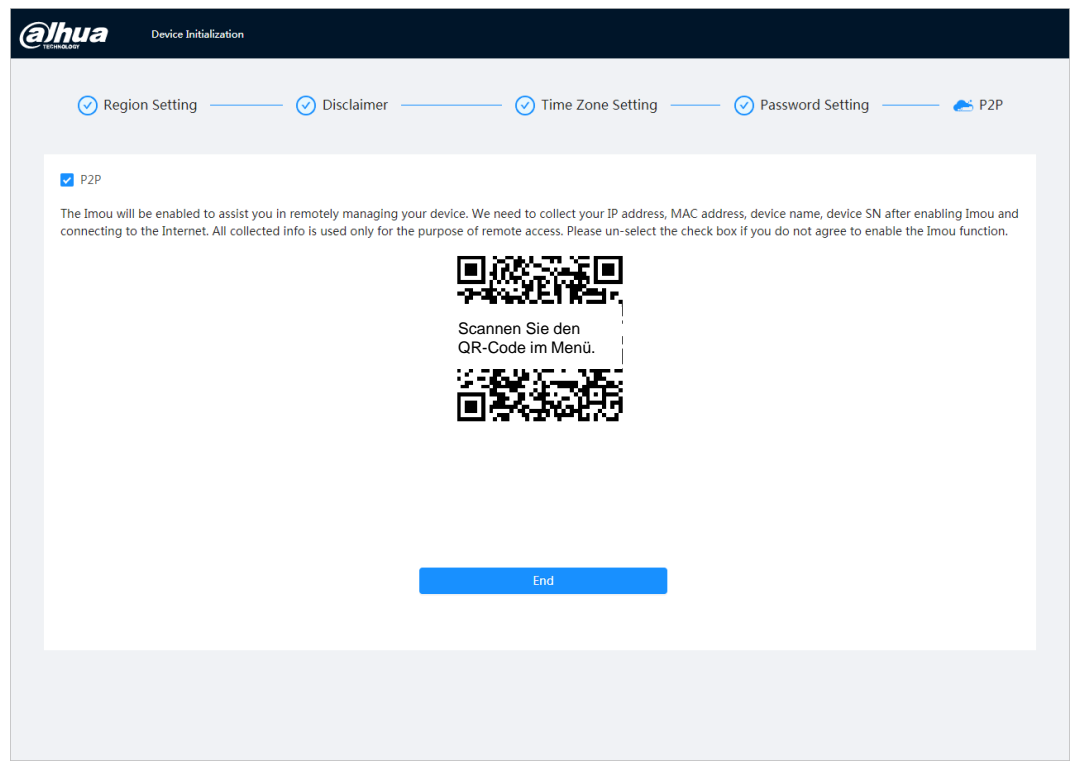

<span id="page-13-0"></span>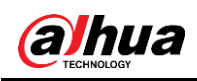

# **3 Anmelden**

# <span id="page-13-1"></span>**3.1 Anmeldung am Gerät**

In diesem Abschnitt wird erläutert, wie Sie sich an der Weboberfläche an- und abmelden können. In diesem Abschnitt wird Chrome als Beispiel verwendet.

 $\square$ 

- Sie müssen die Kamera initialisieren, bevor Sie sich bei der Web-Oberfläche anmelden. Einzelheiten siehe ["2](#page-9-0) [Initialisierung des](#page-9-0) Geräts".
- Halten Sie bei der Initialisierung der Kamera die PC-IP und die Geräte-IP im gleichen Netzwerk.
- Folgen Sie den Anleitungen zum Herunterladen und Installieren des Plug-ins für die erste Anmeldung.

Schritt 1: Öffnen Sie den Chrome-Browser, geben Sie die IP-Adresse der Kamera (standardmäßig 192.168.1.108) in die Adressleiste ein und drücken Sie die Eingabetaste. Schritt 2: Geben Sie den Benutzernamen und das Passwort ein.

Der Benutzername ist standardmäßig admin.

 $\square$ 

Klicken Sie auf **Passwort vergessen?** (Forgot password?), damit können Sie das Passwort über die E-Mail-Adresse zurücksetzen, die bei der Initialisierung festgelegt wurde. Einzelheiten siehe ["3.2](#page-14-0) [Passwort zurücksetzen"](#page-14-0).

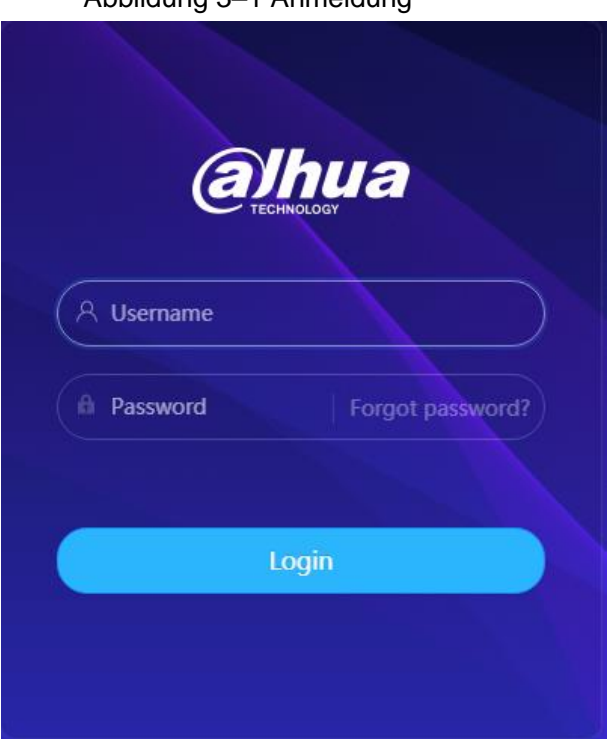

Abbildung 3–1 Anmeldung

Schritt 3: Klicken Sie auf **Anmelden** (Login).

Das Fenster Live wird angezeigt. Klicken Sie auf **in der linken oberen Ecke des Fensters**, um das Hauptfenster anzuzeigen.

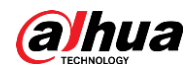

 $\Box$ 

Installieren Sie bei der erstmaligen Anmeldung das Plug-In gemäß den Bildschirmanweisungen.

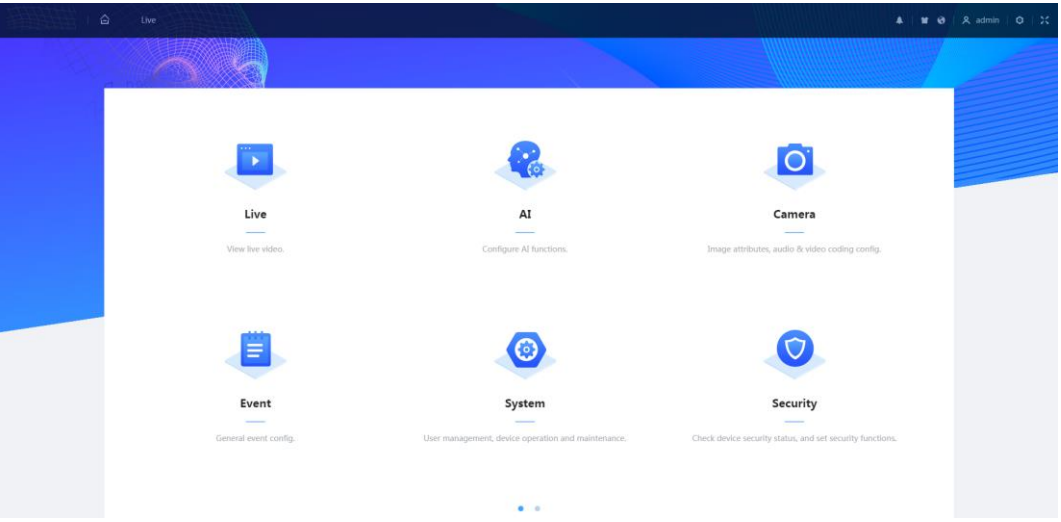

Abbildung 3–2 Hauptfenster

- Live: Anzeige des Echtzeit-Überwachungsbildes.
- KI: Konfiguration der Kameraparameter.
- Kamera: Konfiguration der Kameraparameter, einschließlich Bild-, Encoder- und Audio-Parameter.
- Ereignis: Konfiguration der generellen Ereignisse, einschließlich Alarmverknüpfungsausnahme, Video- und Audioerkennung.
- System: Konfiguration der Systemparameter, einschließlich Generell, Datum und Uhrzeit, Konto, Sicherheit, PTZ-Einstellungen, Standard, Importieren/Exportieren, Fernwartung, automatische Wartung und Upgrade.
- Sicherheit: Überprüfung des Gerätesicherheitsstatus und Einstellen der Sicherheitsfunktionen.
- Aufnahme: Aufgenommene Videos wiedergeben oder herunterladen.
- Bild: Bilddateien wiedergeben oder herunterladen.
- Bericht: KI-Ereignis- und Systembericht suchen.

# <span id="page-14-0"></span>**3.2 Passwort zurücksetzen**

Wenn Sie das Passwort für das Admin-Konto zurücksetzen müssen, wird an die eingegebene E-Mail-Adresse ein Sicherheitscode gesendet, mit dem Sie das Passwort zurücksetzen können.

### Voraussetzungen

Sie haben den Dienst zum Zurücksetzen des Passworts unter **o > System** > **Konto** (Account) > **Benutzer** (User) aktiviert.

### Vorgehensweise

Schritt 1: Öffnen Sie den Chrome-Browser, geben Sie die IP-Adresse des Geräts in die Adressleiste ein und drücken Sie die Eingabetaste.

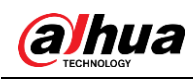

### Abbildung 3–3 Anmeldung

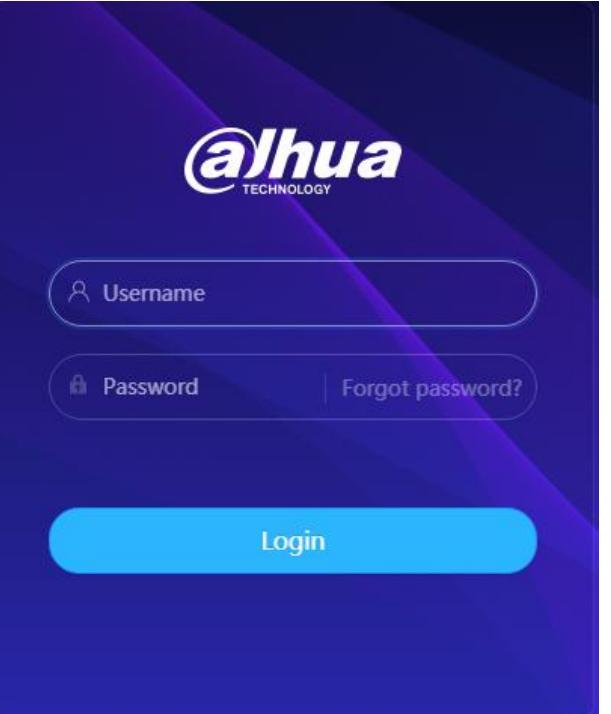

Schritt 2: Klicken Sie auf **Passwort vergessen?** (Forgot password?), damit können Sie das Passwort über die E-Mail-Adresse zurücksetzen, die bei der Initialisierung festgelegt wurde.

Abbildung 3–4 Anmeldung

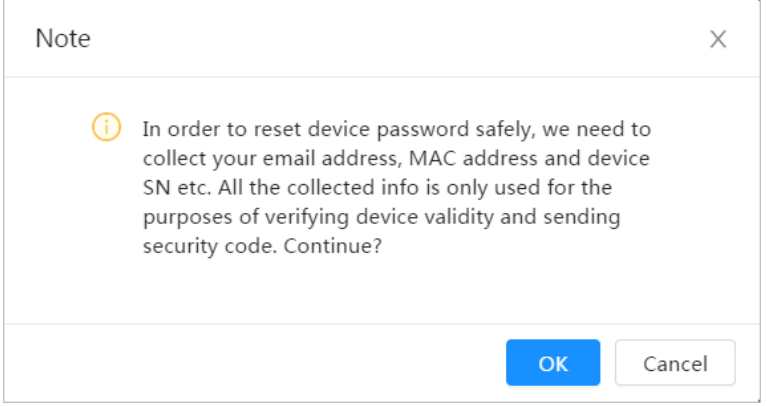

<span id="page-16-0"></span>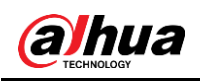

# **4 Live**

In diesem Abschnitt werden das Layout des Menüs und die Funktionskonfiguration vorgestellt.

# <span id="page-16-1"></span>**4.1 Live-Menü**

Melden Sie sich an oder klicken Sie auf die Registerkarte **Live**.

 $\Box$ 

Das Fenster kann sich bei verschiedenen Modellen unterscheiden und das tatsächliche Fenster ist maßgebend.

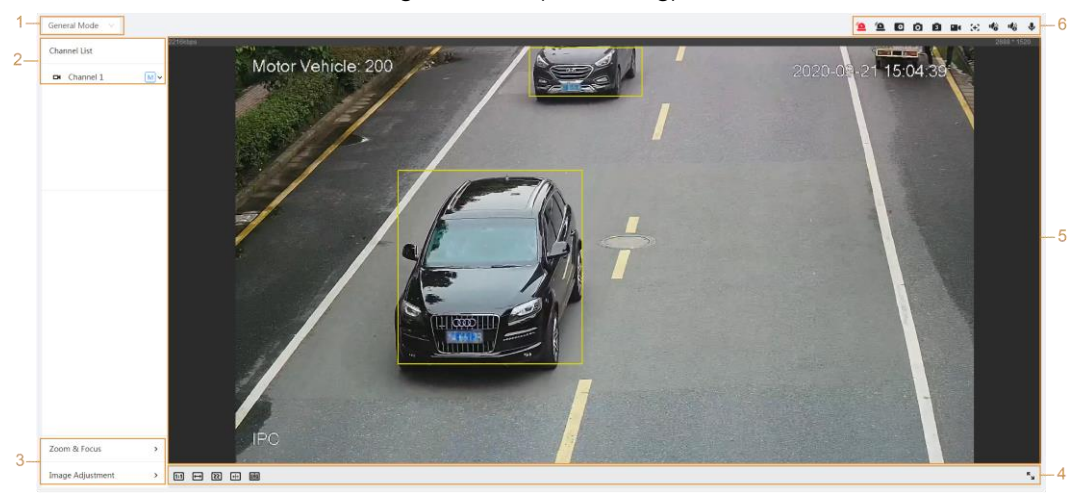

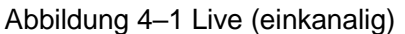

Abbildung 4–2 Live (mehrkanalig)

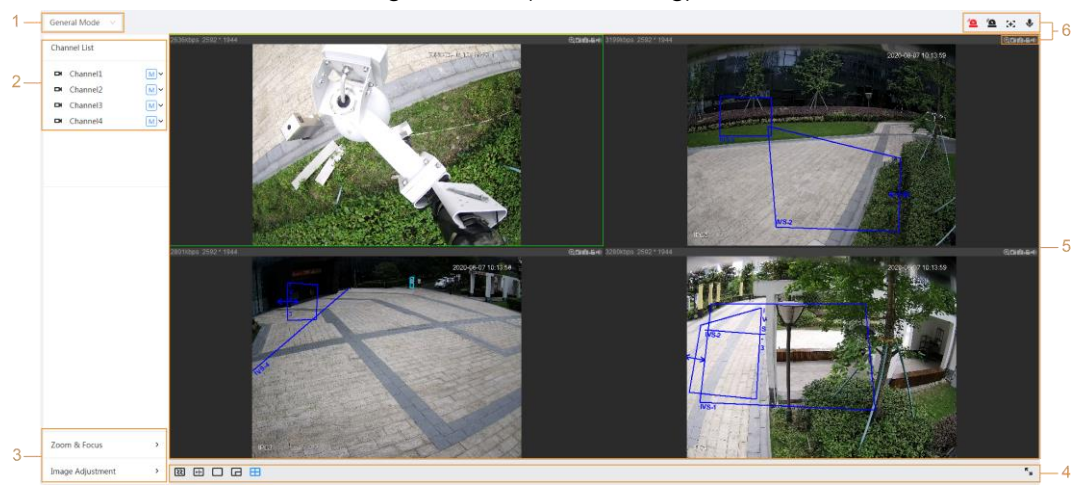

Tabelle 4–1 Beschreibung der Funktionsleiste

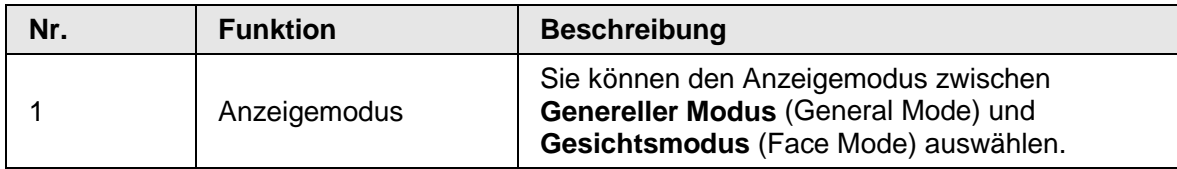

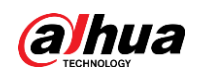

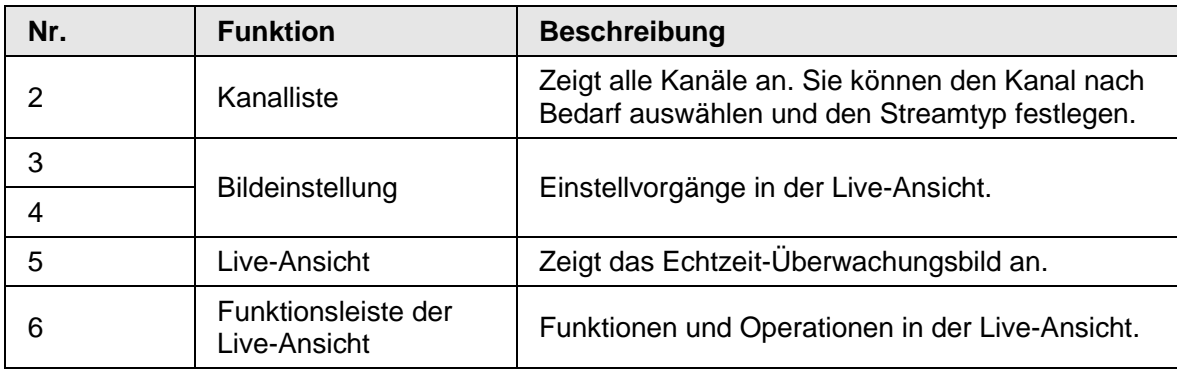

# <span id="page-17-0"></span>**4.2 Kodierung einstellen**

Klicken Sie auf  $\vee$  und wählen Sie dann den Stream nach Bedarf aus.

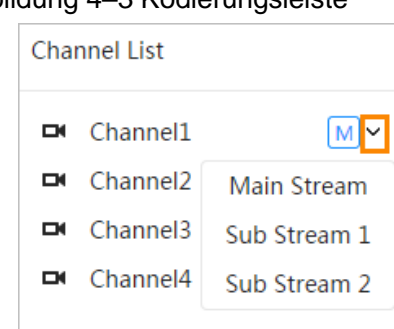

#### Abbildung 4–3 Kodierungsleiste

- **Haupt-Stream:** Es hat einen hohen Bitstreamwert und ein Bild mit hoher Auflösung, benötigt aber auch eine große Bandbreite. Diese Option kann zur Speicherung und Überwachung verwendet werden.
- Sub-Stream: Hat einen kleinen Bitstreamwert und ein flüssiges Bild und benötigt weniger Bandbreite. Diese Option wird normalerweise verwendet, um den Haupt-Stream zu ersetzen, wenn die Bandbreite nicht ausreicht.
- M bedeutet, dass der aktuelle Stream der Hauptstream ist; **[S1]** bedeutet, dass der aktuelle Stream der Unterstream 1 ist;  $\boxed{52}$  bedeutet, dass der aktuelle Stream der Unterstream 2 ist.

<span id="page-18-0"></span>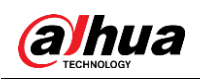

# **5 Einstellungen**

In diesem Abschnitt wird die Grundeinstellung der Kamera beschrieben, einschließlich der Konfiguration von Netzwerk, Ereignis und System.

# <span id="page-18-1"></span>**5.1 Netzwerk**

In diesem Abschnitt wird die Netzwerkkonfiguration vorgestellt.

# <span id="page-18-2"></span>**5.1.1TCP/IP**

Sie können IP-Adresse und DNS-Server (Domain Name System) usw. entsprechend der Netzwerkplanung konfigurieren.

## Voraussetzungen

Die Kamera ist mit dem Netzwerk verbunden.

### Vorgehensweise

Schritt 1: Wählen Sie > **Netzwerk** (Network)> **TCP/IP**.

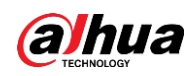

Abbildung 5–1 TCP/IP

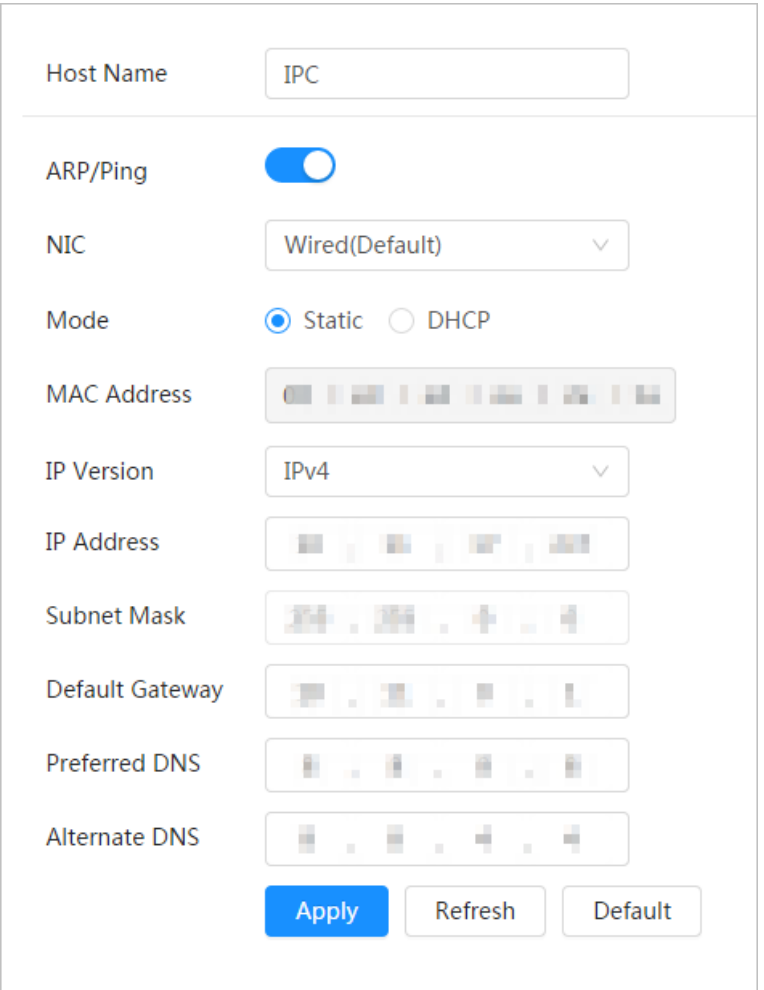

Schritt 2: Konfigurieren Sie die TCP/IP-Parameter.

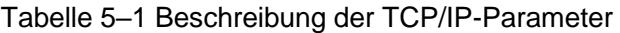

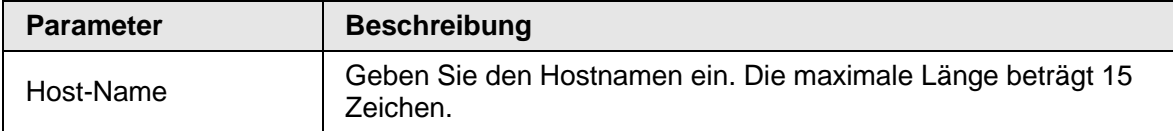

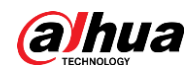

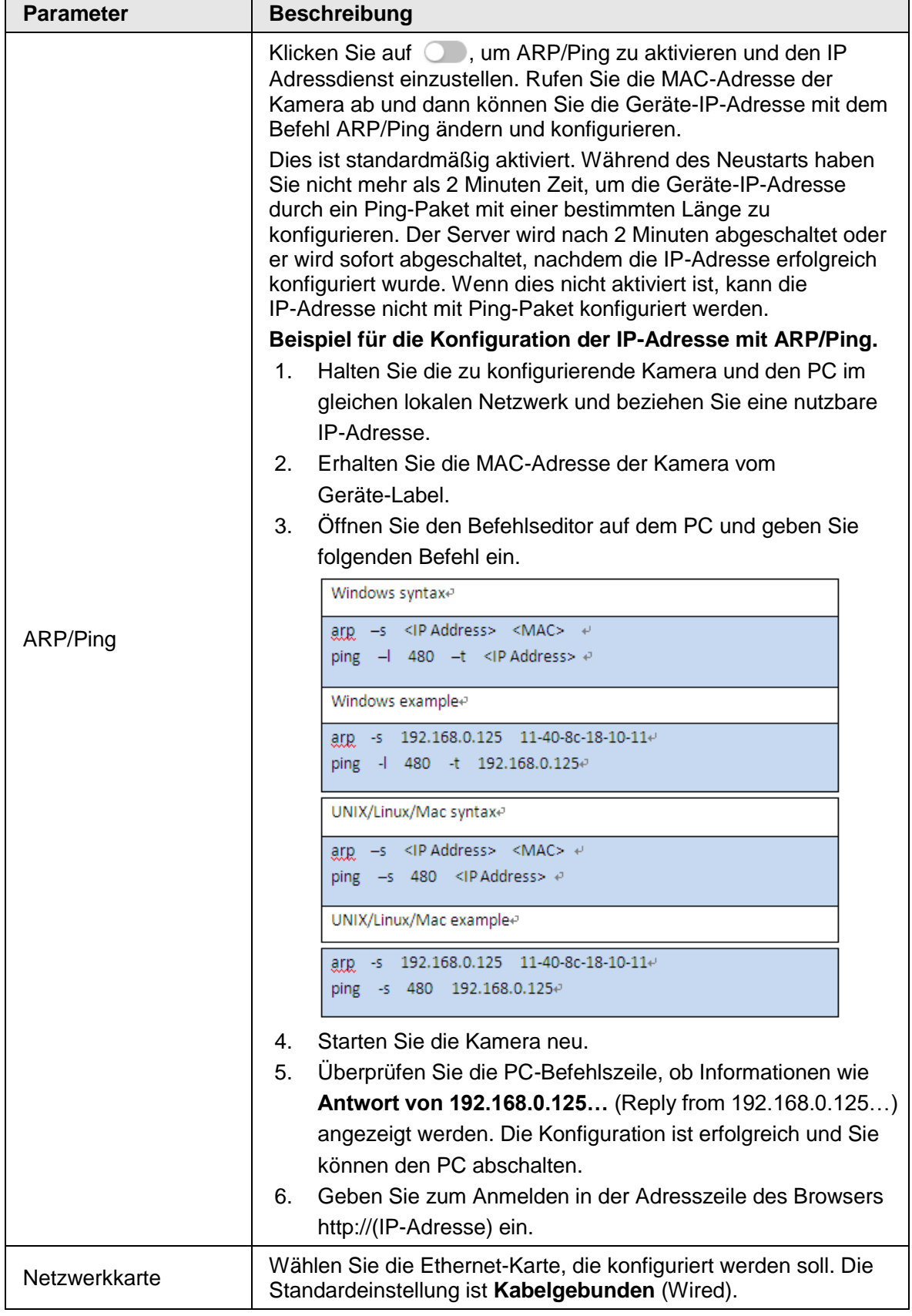

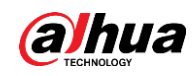

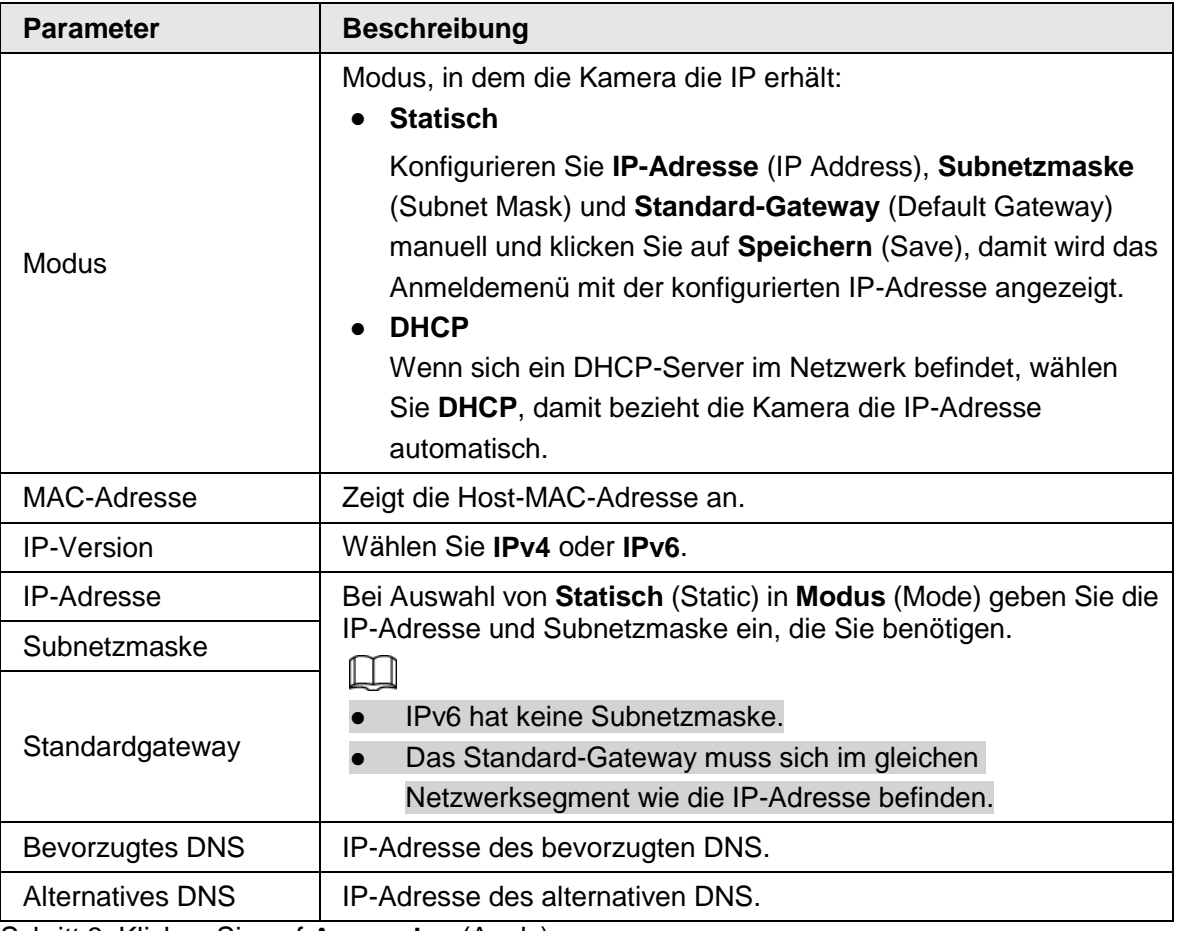

Schritt 3: Klicken Sie auf **Anwenden** (Apply).

# <span id="page-21-0"></span>**5.1.2Port**

Konfigurieren Sie die Portnummern und die maximale Anzahl der Benutzer (einschließlich Web-, Plattform- und Mobiltelefon-Client), die sich gleichzeitig mit dem Gerät verbinden dürfen. Schritt 1: Wählen Sie > **Netzwerk** (Network)> **TCP/IP**.

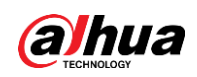

Abbildung 5–2 Port

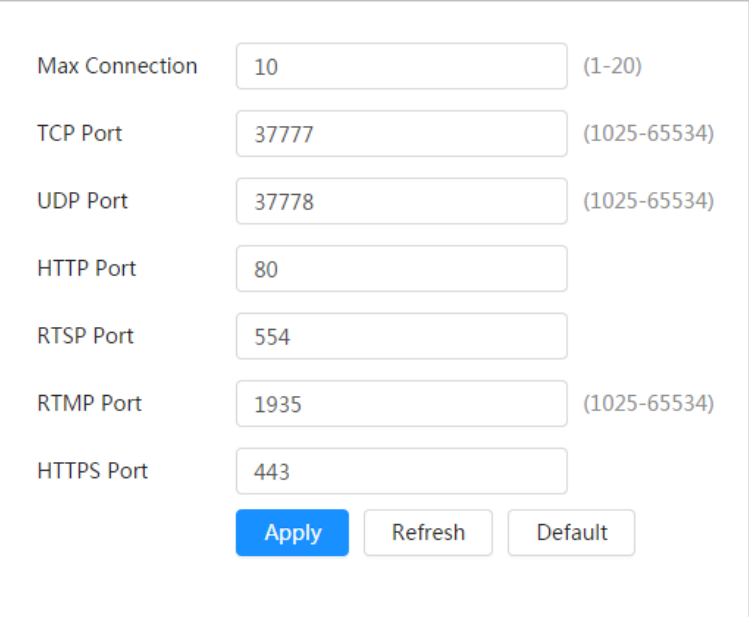

Schritt 2: Konfigurieren Sie die Port-Parameter.

# $\Box$

- 0 1024, 1900, 3800, 5000, 5050, 9999, 37776, 37780 37880, 39999 und 42323 sind für spezifische Anwendungen belegt.
- Verwenden Sie während der Port-Konfiguration nicht den gleichen Wert eines anderen Ports.

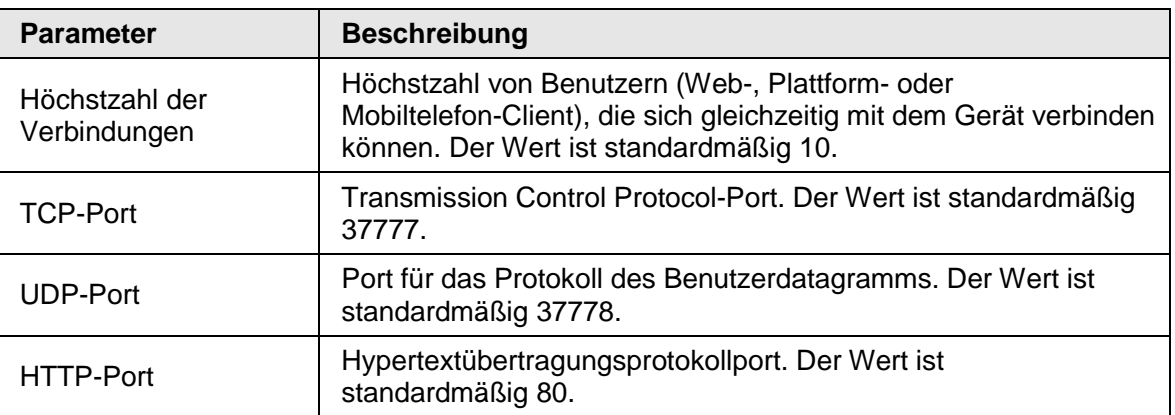

#### Tabelle 5–2 Beschreibung der Port-Parameter

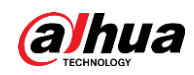

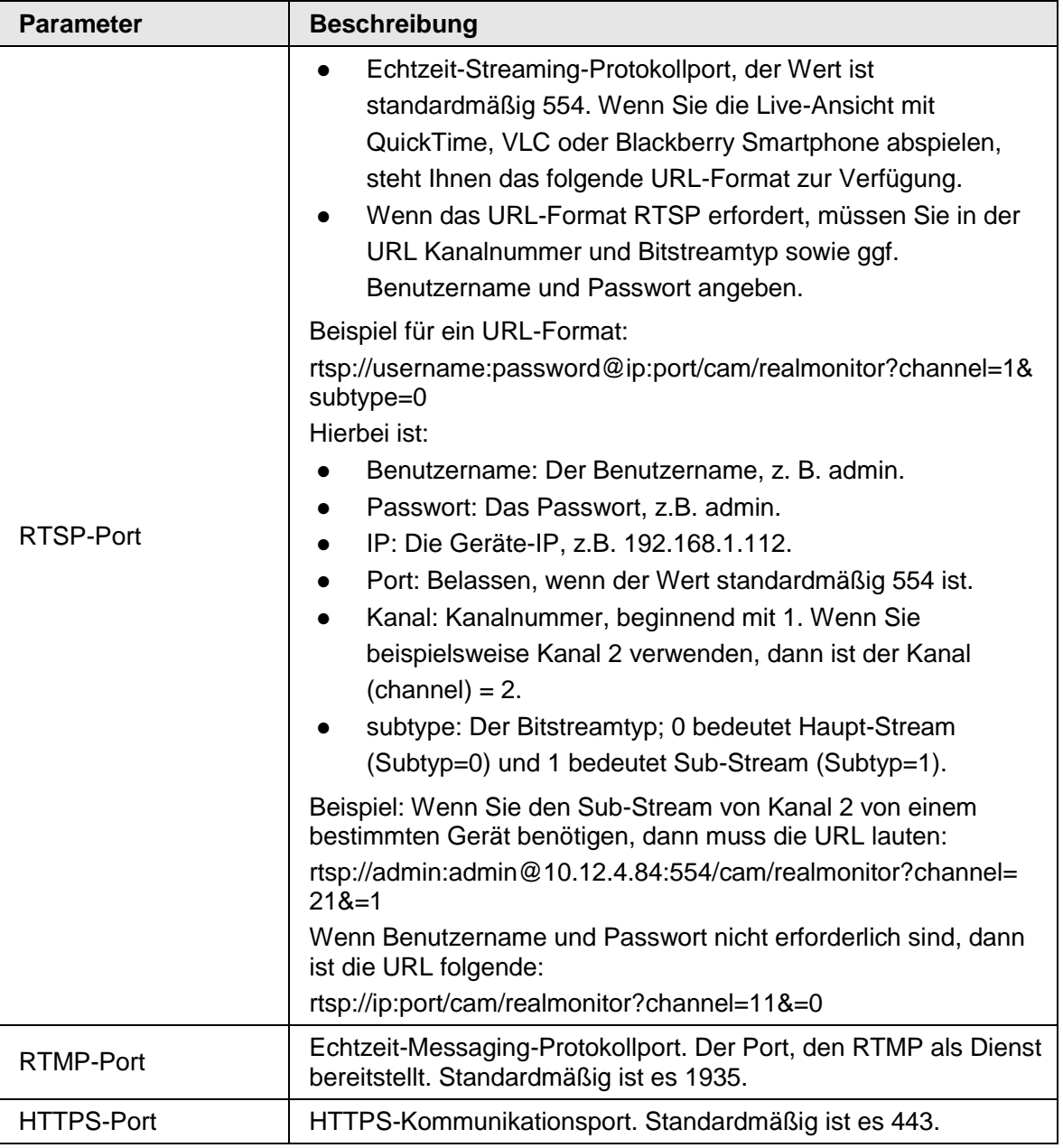

Schritt 3: Klicken Sie auf **Anwenden** (Apply).

 $\Box$ 

Die Konfiguration von **Höchstzahl der Verbindungen** (Max Connection) wird sofort wirksam, andere werden nach dem Neustart wirksam.

# <span id="page-23-0"></span>**5.1.3E-Mail**

Konfigurieren Sie die E-Mail-Parameter und aktivieren Sie die E-Mail-Verknüpfung. Das System sendet eine E-Mail an die angegebene Adresse, wenn der entsprechende Alarm ausgelöst wird.

Schritt 1: Wählen Sie > **Netzwerk** (Network) > **E-Mail** (Email).

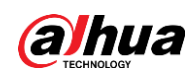

Abbildung 5–3 E-Mail

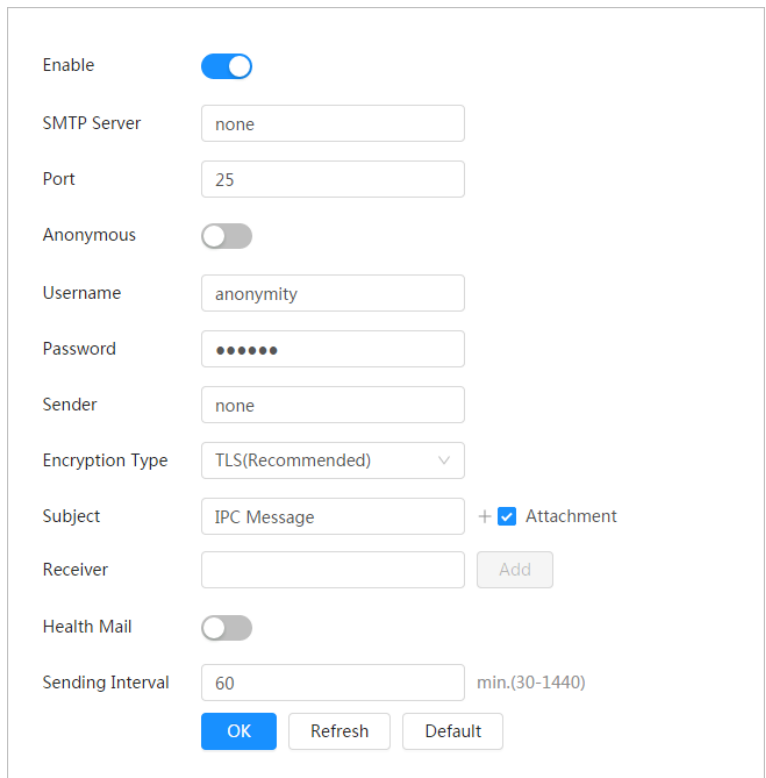

Schritt 2: Klicken Sie auf (D), um die Funktion zu aktivieren.

Schritt 3: Konfigurieren Sie die E-Mail-Parameter.

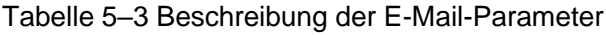

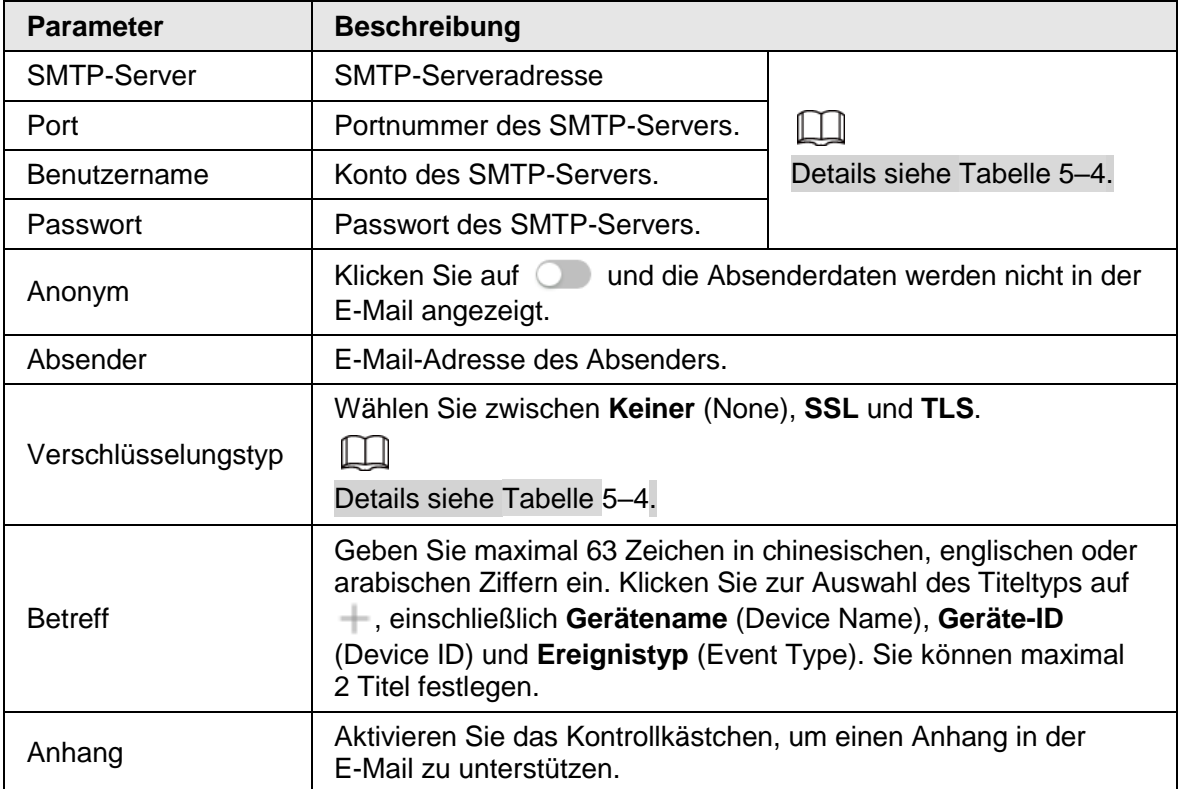

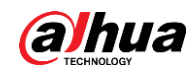

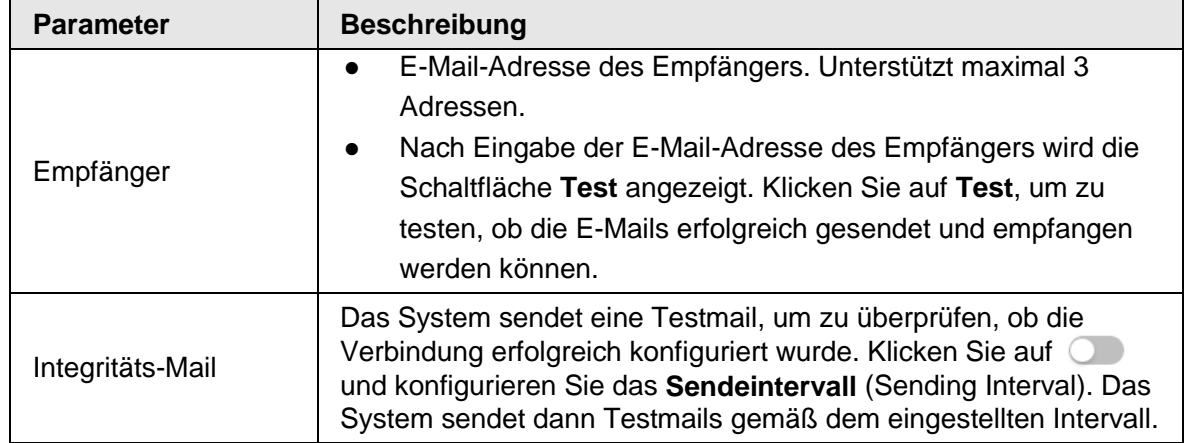

<span id="page-25-1"></span>Zur Konfiguration der wichtigsten Posteingänge siehe [Tabelle 5–4.](#page-25-1)

| <b>Postein-</b><br>gang | <b>SMTP-Server</b> | Authentifizierung | <b>Port</b> | <b>Beschreibung</b>                                                                                                    |
|-------------------------|--------------------|-------------------|-------------|----------------------------------------------------------------------------------------------------|
|                         |                    | <b>SSL</b>        | 465         | Sie müssen den<br>$\bullet$                                                                                                    |
| Gmail                   | smtp.gmail.co<br>m | TLS               | 587         | <b>SMTP-Dienst in Ihrer</b><br>Mailbox aktivieren.<br>Der<br>$\bullet$<br>Authentifizierungscode<br>ist erforderlich, das<br>E-Mail-Passwort ist nicht<br>anwendbar.<br>Authentifizierungscode: Der<br>Code, den Sie erhalten, wenn<br>Sie den SMTP-Dienst<br>aktivieren. |

Tabelle 5–4 Beschreibung der Mailbox-Konfiguration

Schritt 4: Klicken Sie auf **Anwenden** (Apply).

# <span id="page-25-0"></span>**5.1.4Grundlegende Dienste**

Konfigurieren Sie die grundlegenden Dienste zur Verbesserung von Netzwerk- und Datensicherheit.

Schritt 1: Wählen Sie > **Netzwerk** (Network) > **Grundlegende Dienste** (Basic Service).

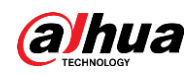

#### Abbildung 5–4 Grundlegende Dienste

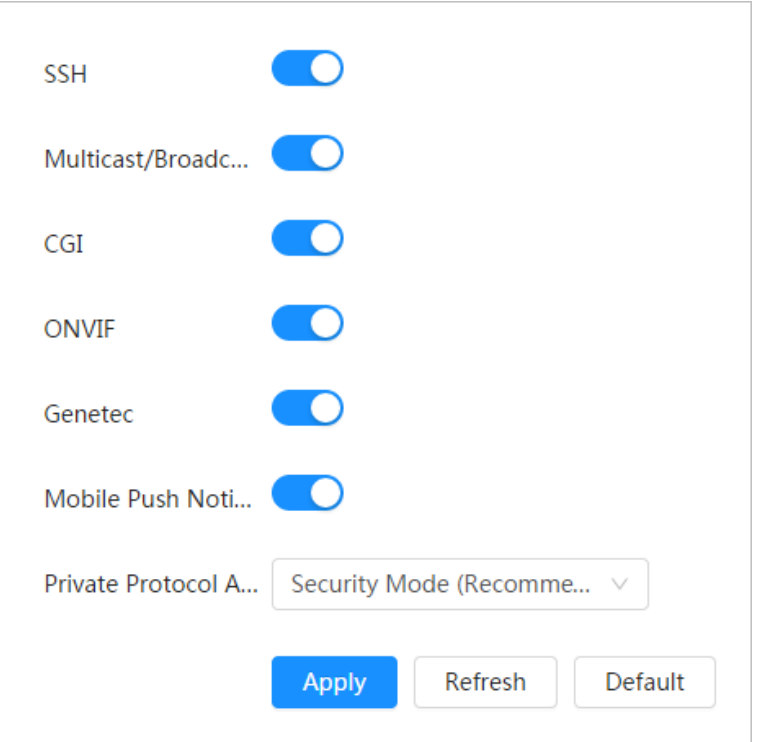

Schritt 2: Aktivieren Sie die grundlegenden Dienste entsprechend dem tatsächlichen Bedarf.

| <b>Funktion</b>                                       | <b>Beschreibung</b>                                                                                                    |  |  |  |  |
|-------------------------------------------------------|----------------------------------------------------------------------------------------------------|--|--|--|--|
| <b>SSH</b>                                            | Sie können die SSH-Authentifizierung aktivieren, um die<br>Sicherheitsverwaltung durchzuführen.                                                                                               |  |  |  |  |
| Multicast-/<br>Broadcast-Suche                        | Aktivieren Sie diese Funktion. Wenn mehrere Benutzer das<br>Videobild des Geräts gleichzeitig über das Netzwerk<br>anzeigen, finden sie Ihr Gerät über das<br>Multicast-/Broadcast-Protokoll. |  |  |  |  |
| CGI                                                   | Aktivieren Sie diese Funktion, dann können andere Geräte<br>über diesen Dienst darauf zugreifen. Die Funktion ist<br>standardmäßig aktiviert.                                                 |  |  |  |  |
| Onvif                                                 |                                                                                                    |  |  |  |  |
| Genetec                                               |                                                                                                    |  |  |  |  |
| Mobiltelefon<br>Push-Benachrichtigung                 | Aktivieren Sie diese Funktion, dann sendet das System das<br>Foto, das bei Auslösung des Alarms aufgenommen wurde, an<br>Ihr Telefon. Diese Funktion ist standardmäßig aktiviert.             |  |  |  |  |
| <b>Privater Protokoll-</b><br>Authentifizierungsmodus | Wählen Sie den Authentifizierungsmodus zwischen<br>Sicherheitsmodus (Security Mode) und<br>Kompatibilitätsmodus (Compatible Mode) aus.<br>Sicherheitsmodus ist empfohlen.                     |  |  |  |  |

Tabelle 5–5 Beschreibung der Parameter der grundlegenden Dienste

Schritt 3: Klicken Sie auf **Anwenden** (Apply).

# <span id="page-26-0"></span>**5.2 Ereignis**

Dieser Abschnitt nimmt Alarmeingang als Beispiel, um die Konfiguration der Alarmverknüpfung zu beschreiben.

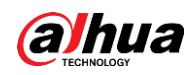

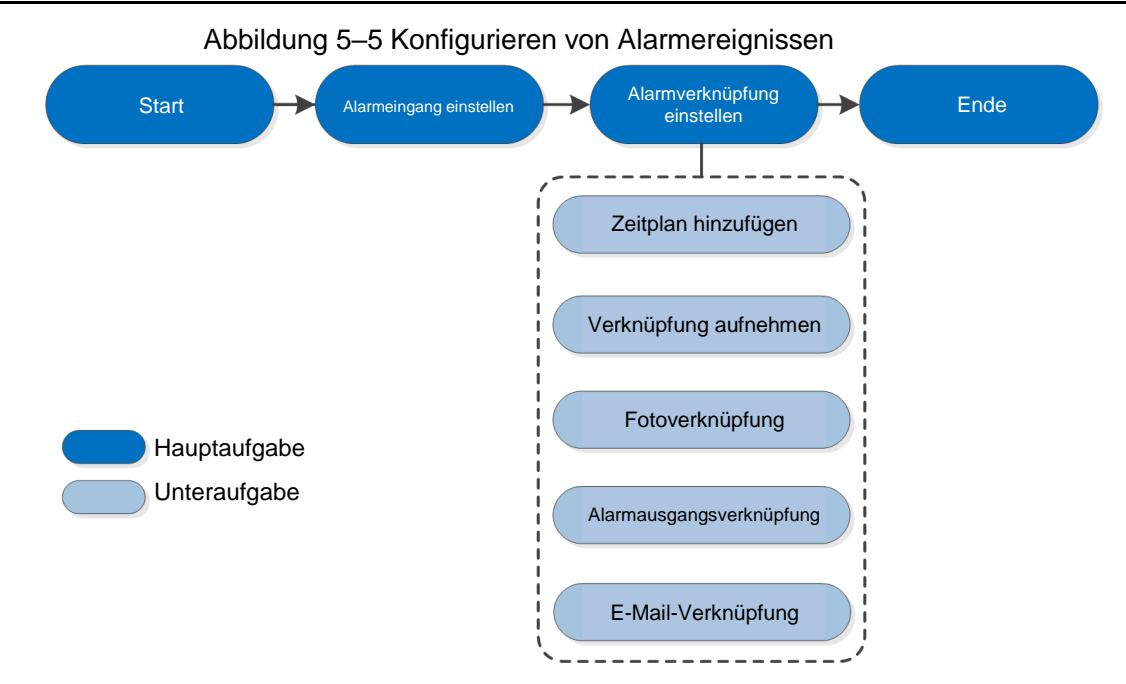

# <span id="page-27-0"></span>**5.2.1Alarmeingang einstellen**

Wenn vom Gerät ein Alarm am Alarmeingang ausgelöst wird, führt das System die festgelegte Alarmverknüpfung aus.

Schritt 1: Wählen Sie > **Ereignis** (Event) > **Alarm**.

Schritt 2: Klicken Sie neben Aktivieren (Enable) auf **Obergen die Alarmverknüpfung zu** aktivieren.

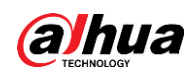

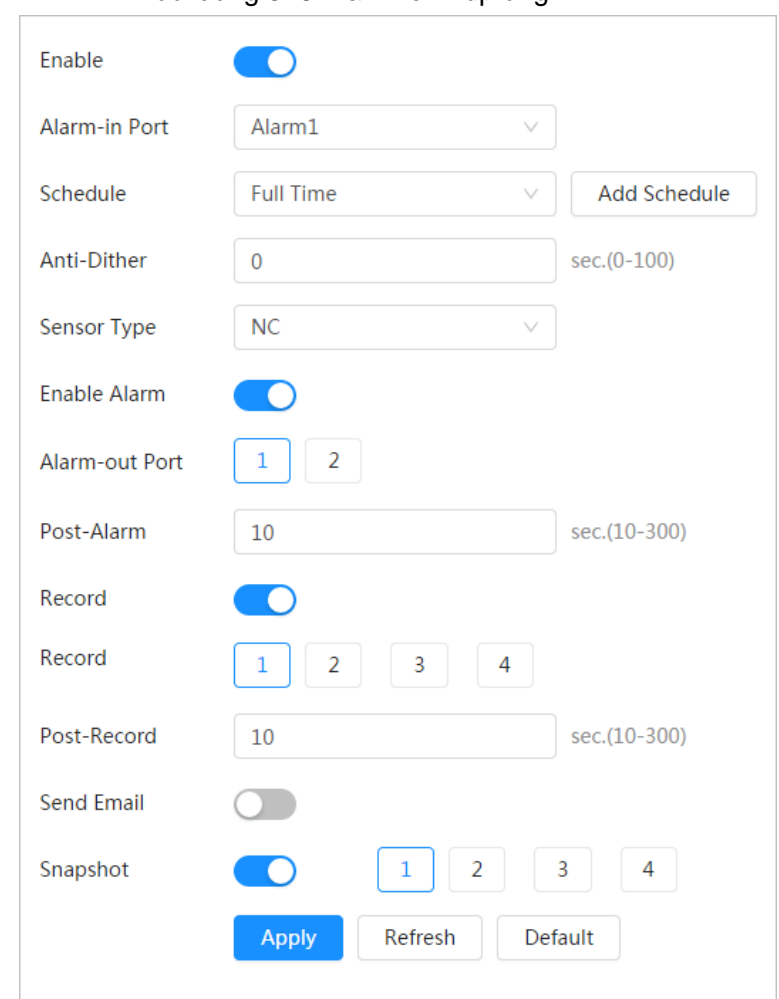

Abbildung 5–6 Alarmverknüpfung

Schritt 3: Wählen Sie einen Alarmeingang und einen Sensortyp.

- Sensortyp: NO oder NC.
- Anti-Verwackeln: Nimmt nur einen Alarmereignis während des Anti-Verwackeln-Zeitraums auf.

Schritt 4: Wählen Sie die Zeitplan- und Scharfschaltungszeiträume sowie die Alarmverknüpfungsaktion. Einzelheiten siehe ["5.2.2](#page-28-0) [Alarmverknüpfung einstellen"](#page-28-0). Wenn die vorhandenen Zeitpläne die Szenenanforderung nicht erfüllen, klicken Sie auf **Zeitplan hinzufügen** (Add Schedule), um einen neuen Zeitplan hinzuzufügen. Einzelheiten siehe ["5.2.2.1](#page-29-0) [Zeitplan hinzufügen"](#page-29-0).

Schritt 5: Klicken Sie auf **Anwenden** (Apply).

# <span id="page-28-0"></span>**5.2.2Alarmverknüpfung einstellen**

Wählen Sie bei der Konfiguration von Alarmereignissen Alarmverknüpfungen aus (z. B. Aufzeichnung, Momentaufnahme). Das System alarmiert, sobald der entsprechende Alarm in der eingestellten Scharfschaltungsperiode ausgelöst wird.

Wählen Sie > **Ereignis** (Event) > **Alarm** und klicken Sie dann neben **Aktivieren** (Enable) auf , um die Alarmverknüpfung zu aktivieren.

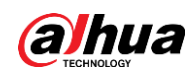

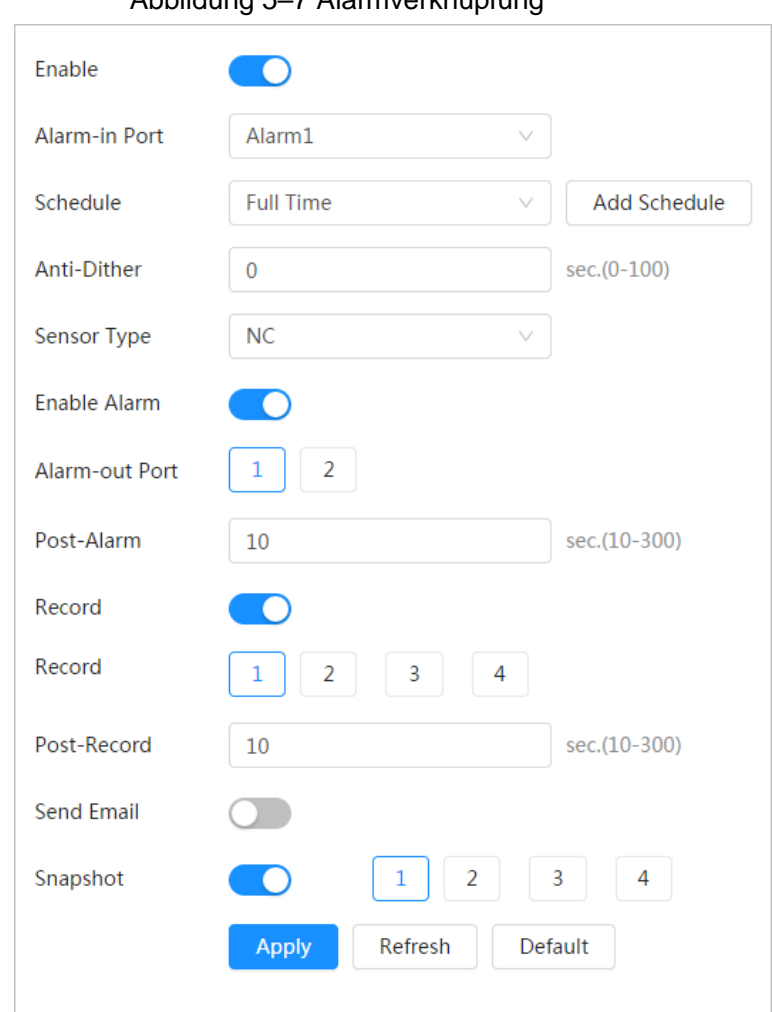

Abbildung 5–7 Alarmverknüpfung

# <span id="page-29-0"></span>**5.2.2.1Zeitplan hinzufügen**

Stellen Sie die Aktivierungszeiträume ein. Das System führt eine entsprechende Verknüpfungsaktion ausschließlich im eingestellten Zeitraum durch. Schritt 1: Klicken Sie neben **Zeitplan** (Schedule) auf **Zeitplan hinzufügen** (Add Schedule).

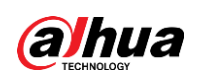

Abbildung 5–8 Zeitplan

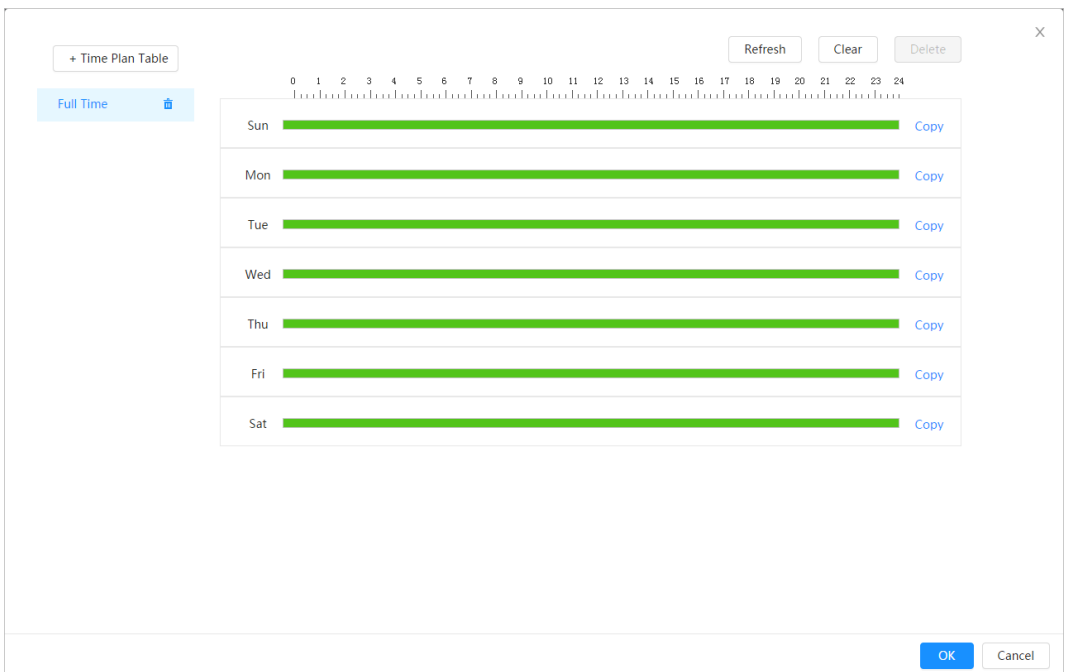

Schritt 2: Ziehen Sie mit gedrückter linker Maustaste auf der Zeitachse, um Scharfschaltungszeiträume festzulegen. Alarme werden in dem auf der Zeitachse grün markierten Zeitraum ausgelöst.

- Klicken Sie neben einem Tag auf **Kopieren** (Copy) und wählen Sie die Tage aus, die Sie zum Eingabeaufforderungsfenster kopieren möchten. Sie können die Konfiguration zu den ausgewählten Tagen kopieren. Aktivieren Sie das Kontrollkästchen **Alle auswählen** (Select All), um alle Tage zum Kopieren der Konfiguration auszuwählen.
- Sie können 6 Zeiträume pro Tag einstellen.

Schritt 3: Klicken Sie auf **Anwenden** (Apply).

Schritt 4: (Optional) Klicken Sie auf **Zeitplantabelle** (Time Plan Table), um eine neue Zeitplantabelle hinzuzufügen.

Sie können:

- Klicken Sie auf den Gerätenamen doppelt, um ihn zu bearbeiten.
- Klicken Sie auf 面, um die Tabelle nach Bedarf zu löschen.

# <span id="page-30-0"></span>**5.2.2.2Verknüpfung aufnehmen**

Das System kann den Aufnahmekanal verknüpfen, wenn ein Alarm ausgelöst wird. Nach einem Alarm beendet das System die Aufnahme nach einem längeren Zeitraum entsprechend der **Nachaufnahme** (Post-Record)-Einstellung.

## Voraussetzungen

- Nachdem der entsprechende Alarmtyp (**Normal**, **Bewegung** (Motion) oder **Alarm**) aktiviert wurde, wird der Aufnahmekanal mit der Aufnahme verknüpft.
- Wenn Sie den automatischen Aufnahmemodus aktivieren, tritt die Aufnahmeverknüpfung in Kraft.

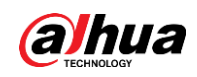

# Aufnahmeverknüpfung einstellen

Klicken Sie im Alarm-Fenster auf **Derengen zum die Aufnahmeverknüpfung zu aktivieren. Wählen** Sie den Kanal nach Bedarf aus und stellen Sie die **Nachaufnahme** (Post-Record) ein, um die Alarmverknüpfung und Aufnahmeverzögerung einzustellen.

Nachdem **Nachaufnahme** (Post-Record) konfiguriert wurde, wird die Alarmaufnahme nach dem Alarmende noch für einen längeren Zeitraum fortgesetzt.

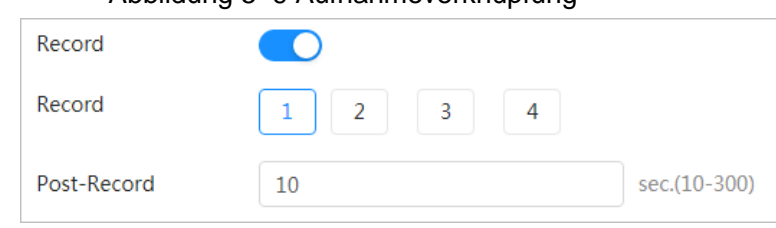

#### Abbildung 5–9 Aufnahmeverknüpfung

# <span id="page-31-0"></span>**5.2.2.3Fotoverknüpfung**

Nachdem die Fotoverknüpfung konfiguriert wurde, alarmiert das System automatisch und erstellt Fotos, wenn ein Alarm ausgelöst wird.

### Voraussetzungen

Nachdem der entsprechende Alarmtyp (**Normal**, **Bewegung** (Motion) oder **Alarm**) aktiviert wurde, wird der Fotoaufnahmekanal mit dem aufzunehmenden Bild verknüpft.

### Aufnahmeverknüpfung einstellen

Klicken Sie im Alarm-Fenster auf **OD**, um die Fotoverknüpfung zu aktivieren und wählen Sie den Kanal nach Bedarf aus.

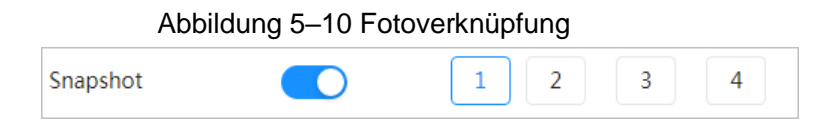

## <span id="page-31-1"></span>**5.2.2.4Alarmausgangsverknüpfung**

Wenn ein Alarm ausgelöst wurde, stellt das System automatisch eine Verknüpfung mit einem Alarmausgabegerät her.

Klicken Sie im Alarm-Fenster auf **Demanden Alarmausgabeverknüpfung zu aktivieren.** 

Wählen Sie bei Bedarf den Kanal aus und konfigurieren Sie dann den **Nachalarm** (Post alarm). Wenn die Alarmverzögerung eingestellt ist, wird der Alarm für einen bestimmten Zeitraum fortgesetzt, nachdem der Alarm beendet wurde.

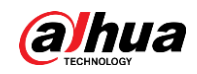

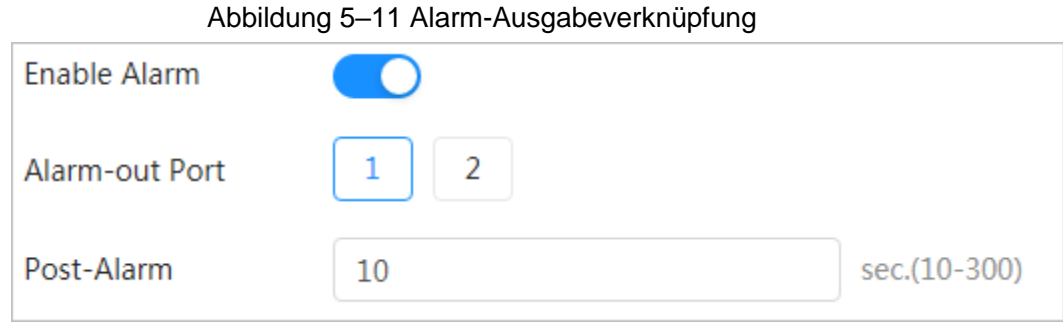

## <span id="page-32-0"></span>**5.2.2.5E-Mail-Verknüpfung**

Wenn ein Alarm ausgelöst wird, sendet das System automatisch eine E-Mail an Benutzer. Die E-Mail-Verknüpfung wird nur wirksam, wenn SMTP konfiguriert ist. Einzelheiten siehe ["5.1.3](#page-23-0) [E-Mail"](#page-23-0).

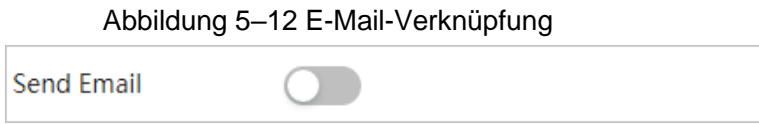

# <span id="page-32-1"></span>**5.3 System**

In diesem Abschnitt werden die Systemkonfigurationen vorgestellt, einschließlich Allgemein, Datum und Zeit, Konto, Sicherheit, PTZ-Einstellungen, Rücksetzung, Import/Export, Fernkonfiguration, Automatische Wartung und Upgrade.

# <span id="page-32-2"></span>**5.3.1Allgemein**

## <span id="page-32-3"></span>**5.3.1.1Allgemein**

Sie können Gerätename, Sprache und Videostandard konfigurieren.

Schritt 1: Wählen Sie > **System** > **Generell** (General) > **Allgemein** (Basic).

#### Abbildung 5–13 Allgemein

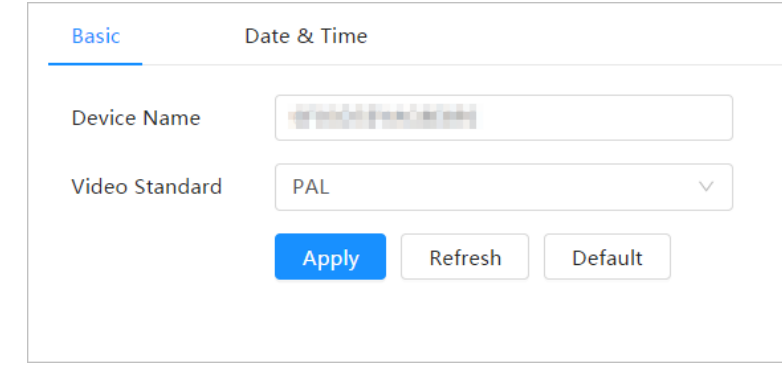

Schritt 2: Konfigurieren Sie die allgemeinen Parameter.

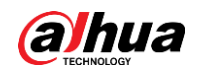

Tabelle 5–6 Beschreibung der allgemeinen Parameter

| <b>Parameter</b>                            | <b>Beschreibung</b>                             |  |  |  |
|---------------------------------------------|-------------------------------------------------|--|--|--|
| Name                                        | Geben Sie den Gerätenamen ein.                  |  |  |  |
| Video-Standard                              | Wählen Sie den Videostandard als PAL oder NTSC. |  |  |  |
| Schritt 3: Klicken Sie auf Anwenden (Apply) |                                                 |  |  |  |

ا Sie auf **Anwenden** (Apply)

# <span id="page-33-0"></span>**5.3.1.2Datum und Zeit**

Sie können Datum- und Zeitformat, Zeitzone, Uhrzeit, Sommerzeit und NTP-Server konfigurieren.

### Schritt 1: Wählen Sie > **System** > **Generell** (General) > **Datum & Zeit** (Date & Time).

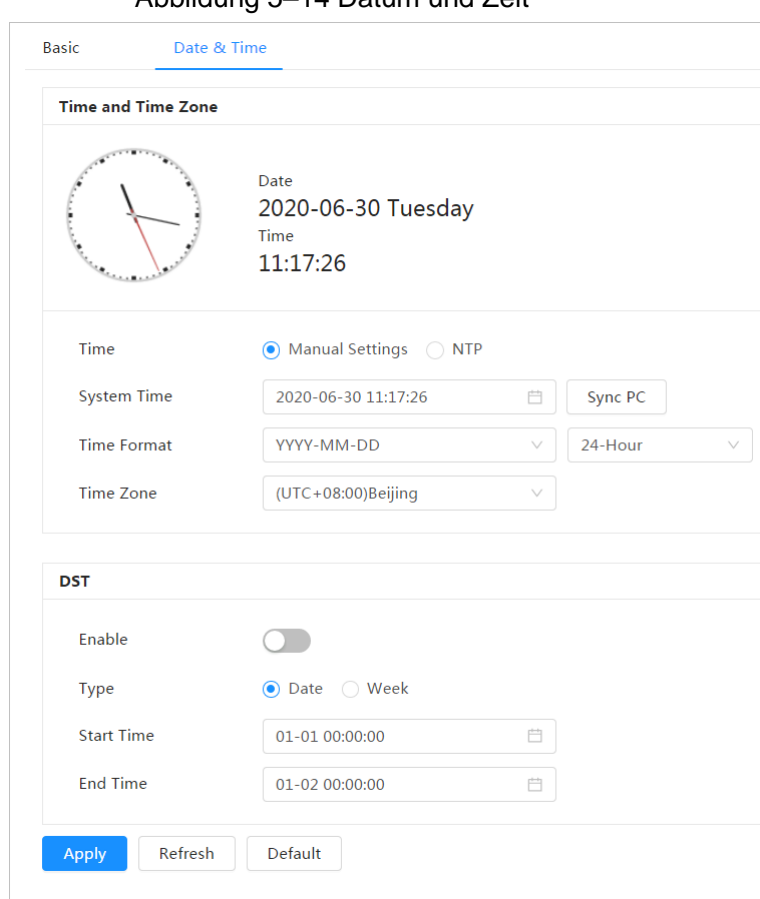

Abbildung 5–14 Datum und Zeit

Schritt 2: Konfiguriert Datum- und Zeitparameter.

#### Tabelle 5–7 Beschreibung der Datums- und Zeitparameter

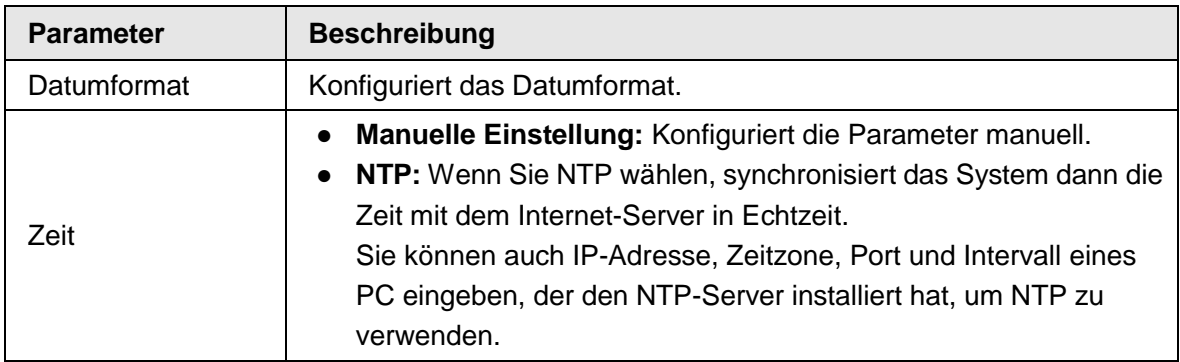

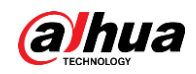

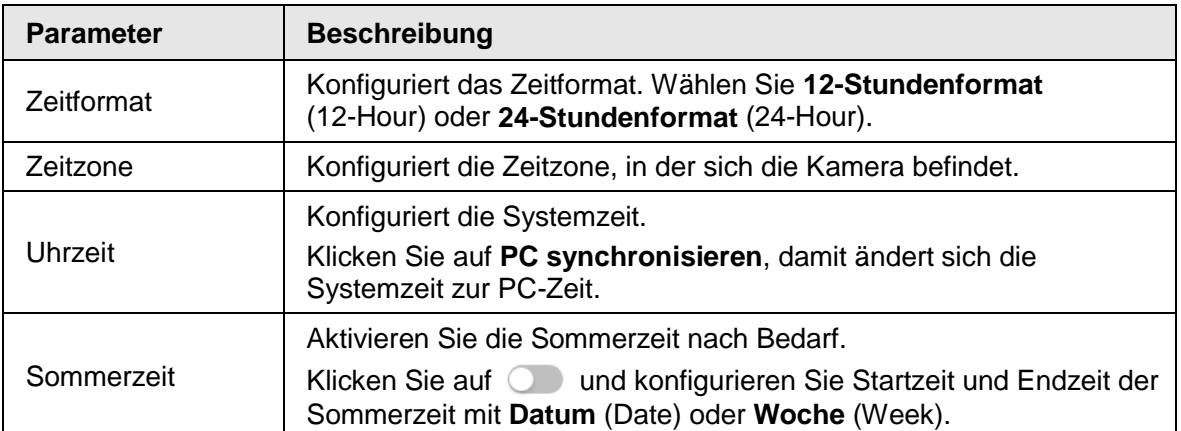

Schritt 3: Klicken Sie auf **Anwenden** (Apply).

# <span id="page-34-0"></span>**5.3.2Konto**

Sie können Benutzer verwalten, z. B. hinzufügen, löschen oder bearbeiten. Zu den Benutzern gehören Admin, hinzugefügte Benutzer und ONVIF-Benutzer.

Die Verwaltung von Benutzern und Gruppen ist nur für Administratoren möglich.

- Die maximale Länge des Benutzer- oder Gruppennamens beträgt 31 Zeichen, der aus Ziffern, Buchstaben, Unterstreichungen, Bindestrichen, Punkten und @ bestehen kann.
- Das Passwort muss aus 8 bis 32 nicht leeren Zeichen bestehen und mindestens zwei Arten von Zeichen von Groß- und Kleinschreibung, Ziffer und Sonderzeichen enthalten (außer ' " ; : &).
- Sie können maximal 18 Benutzer und 8 Gruppen haben.
- Sie können Benutzer über einzelne Benutzer oder Gruppen verwalten. Doppelte Benutzeroder Gruppennamen sind nicht zulässig. Ein Benutzer kann sich jeweils nur in einer Gruppe befinden und die Gruppenbenutzer können Berechtigungen im Gruppenberechtigungsbereich besitzen.
- Online-Benutzer können ihre eigenen Berechtigungen nicht ändern.
- Es gibt standardmäßig einen Administrator, der die höchste Berechtigung hat.
- Wählen Sie Anonyme Anmeldung (Anonymous Login) und melden Sie sich nur mit der IP-Adresse statt mit Benutzername und Passwort an. Anonyme Benutzer haben nur Vorschau-Berechtigungen. Klicken Sie während der anonymen Anmeldung auf **Abmeldung** (Logout), damit können Sie sich mit einem anderen Benutzernamen anmelden.

## <span id="page-34-1"></span>**5.3.2.1Benutzer**

#### <span id="page-34-2"></span>**5.3.2.1.1 Benutzer hinzufügen**

Standardmäßig sind Sie ein Admin-Benutzer. Sie können Benutzer hinzufügen und verschiedene Berechtigungen konfigurieren.

Schritt 1: Wählen Sie > **System** > **Konto** (Account)> **Benutzer** (User).

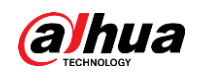

Abbildung 5–15 Benutzer

| User   | Group                 | <b>ONVIF User</b> |       |                                                                                                    |                  |                         |                 |           |
|--------|-----------------------|-------------------|-------|----------------------------------------------------------------------------------------------------|------------------|-------------------------|-----------------|-----------|
| Add    | Delete                |                   |       |                                                                                                    |                  |                         | Anonymous Login | $\subset$ |
| $\Box$ | No.                   | Username          | Group | <b>Password Strength</b>                                                                                      | Remarks          | <b>Restricted Login</b> | Edit            |           |
| $\Box$ | $\mathbf{1}$          | admin             | admin | Medium                                                                                                    | admin 's account | $\prime$                | 宮田              |           |
|        |                       |                   |       |                                                                                                    |                  |                         |                 |           |
|        |                       |                   |       |                                                                                                    |                  |                         |                 |           |
|        |                       |                   |       |                                                                                                    |                  |                         |                 |           |
|        |                       |                   |       |                                                                                                    |                  |                         |                 |           |
|        |                       |                   |       |                                                                                                    |                  |                         |                 |           |
|        |                       |                   |       |                                                                                                    |                  |                         |                 |           |
|        |                       |                   |       |                                                                                                    |                  |                         |                 |           |
|        | Password Reset        |                   |       |                                                                                                    |                  |                         |                 |           |
| Enable |                       | $\bullet$         |       |                                                                                                    |                  |                         |                 |           |
|        | the password.         |                   |       | If you forgot the password, you can receive security codes through the email address left in advance to reset |                  |                         |                 |           |
|        | <b>Reserved Email</b> |                   |       |                                                                                                    |                  |                         |                 |           |
| Apply  | Refresh               | Default           |       |                                                                                                    |                  |                         |                 |           |

Schritt 2: Klicken Sie auf **Hinzufügen** (Add).

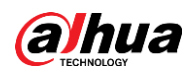

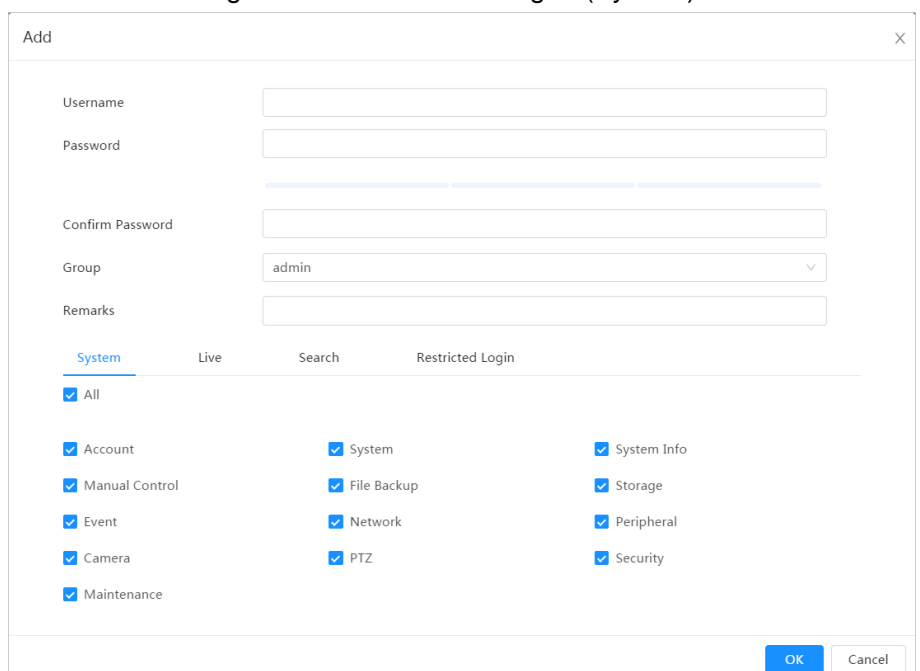

Abbildung 5–16 Benutzer hinzufügen (System)

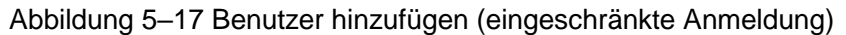

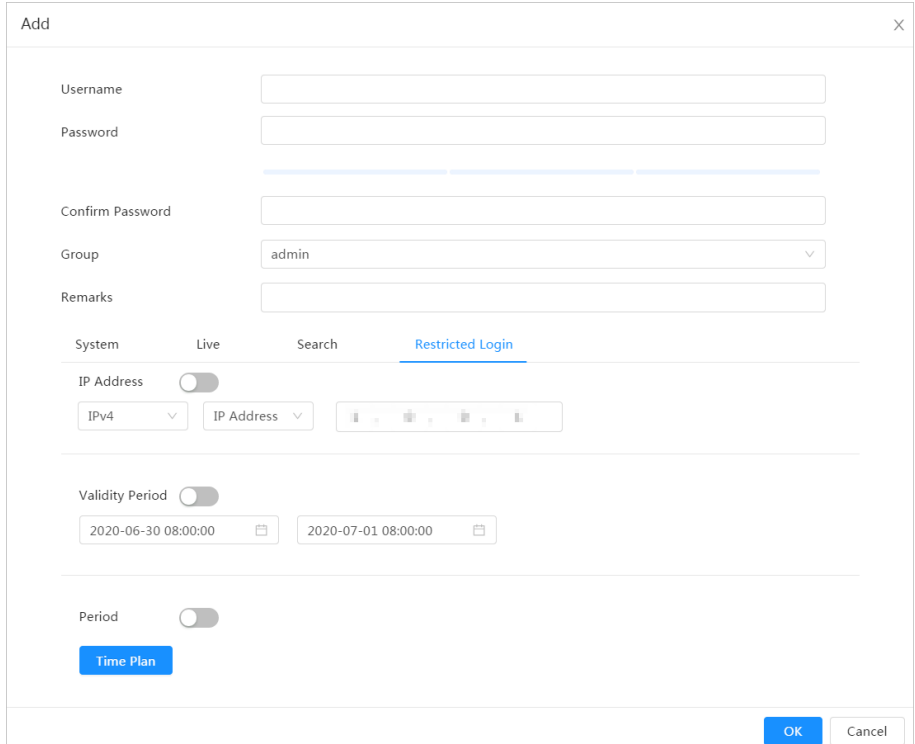

Schritt 3: Konfigurieren Sie die Benutzerparameter.

Tabelle 5–8 Beschreibung der Benutzerparameter (1)

| <b>Parameter</b> | <b>Beschreibung</b>                                                                                 |  |  |  |  |
|------------------|----------------------------------------------------------------------------------------------------|--|--|--|--|
| Benutzername     | Eindeutige Identifizierung des Benutzers. Sie dürfen keinen<br>vorhandenen Benutzernamen verwenden. |  |  |  |  |
| Passwort         | Passwort eingeben und erneut bestätigen.                                                            |  |  |  |  |

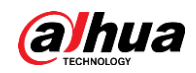

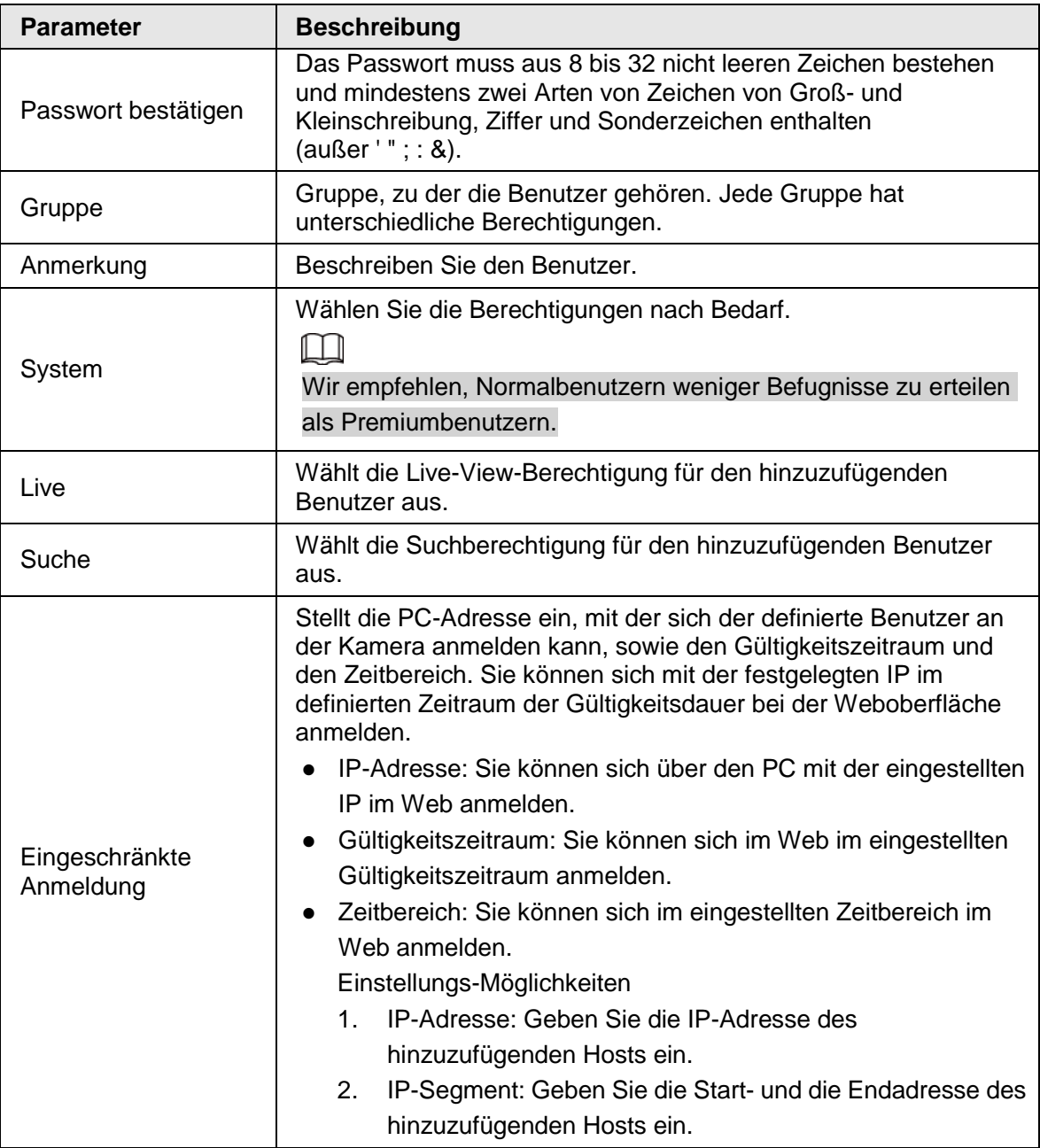

Schritt 4: Klicken Sie auf **Anwenden** (Apply).

Der neu hinzugefügte Benutzer wird in der Benutzernamenliste angezeigt.

## Verwandte Operationen

● Klicken Sie auf M., um Passwort, Gruppe, Memo oder Berechtigungen zu bearbeiten.

# $\Box$

Beim Admin-Konto können Sie nur das Passwort bearbeiten.

● Klicken Sie auf 面, um hinzugefügte Benutzer zu löschen. Der Admin-Benutzer kann nicht gelöscht werden.

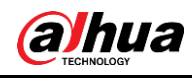

Das-Admin-Konto kann nicht gelöscht werden.

#### <span id="page-38-0"></span>**5.3.2.1.2 Passwort zurücksetzen**

m

Aktivieren Sie die Funktion und Sie können das Passwort zurücksetzen, indem Sie im Anmeldefenster auf **Passwort vergessen?** (Forget password?) klicken. Einzelheiten siehe ["3.2](#page-14-0) [Passwort zurücksetzen"](#page-14-0).

Schritt 1: Wählen Sie > **System** > **Konto** (Account)> **Benutzer** (User).

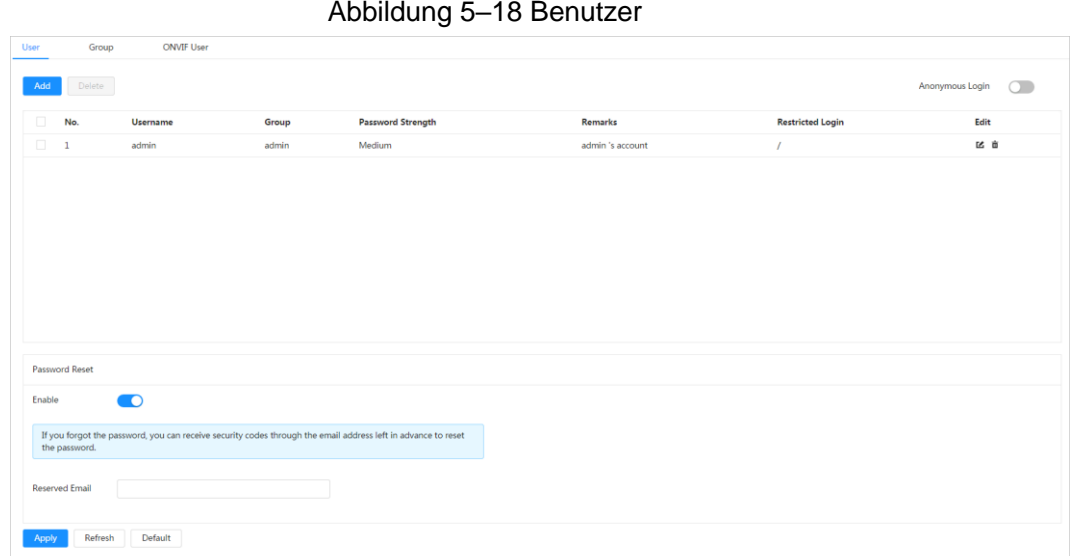

Schritt 2: Klicken Sie unter **Passwort zurücksetzen** (Password Reset) neben **Aktivieren** (Enable) auf  $\bigcirc$ .

Wenn die Funktion nicht aktiviert wurde, können Sie das Passwort nur durch Rücksetzen der Kamera zurücksetzen.

Schritt 3: Geben Sie die reservierte E-Mail-Adresse ein.

Schritt 4: Klicken Sie auf **Anwenden** (Apply).

### <span id="page-38-1"></span>**5.3.2.2ONVIF-Benutzer**

Sie können ONVIF-Benutzer hinzufügen, löschen und ihre Passwörter ändern.

Schritt 1: Wählen Sie > **System** > **Konto** (Account) > **ONVIF-Benutzer** (ONVIF User).

Abbildung 5–19 ONVIF-Benutzer

Schritt 2: Klicken Sie auf **Hinzufügen** (Add).

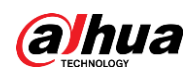

Abbildung 5–20 ONVIF-Benutzer hinzufügen

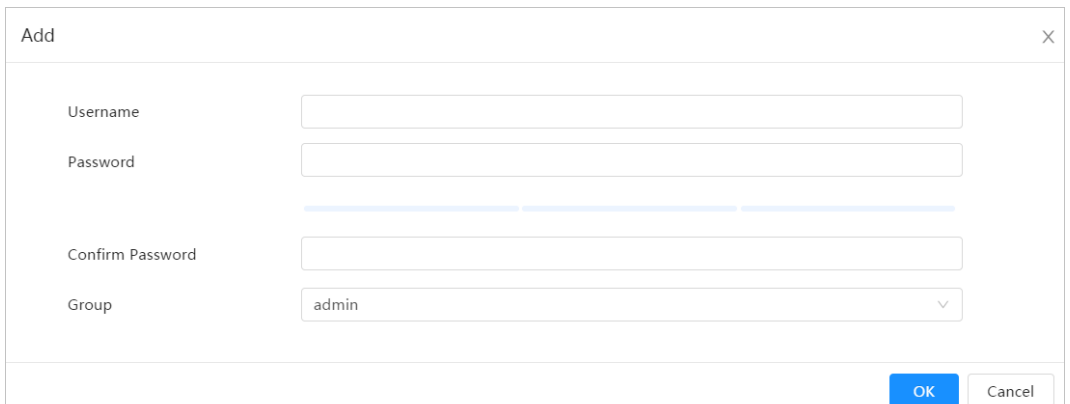

Schritt 3: Konfigurieren Sie die Benutzerparameter.

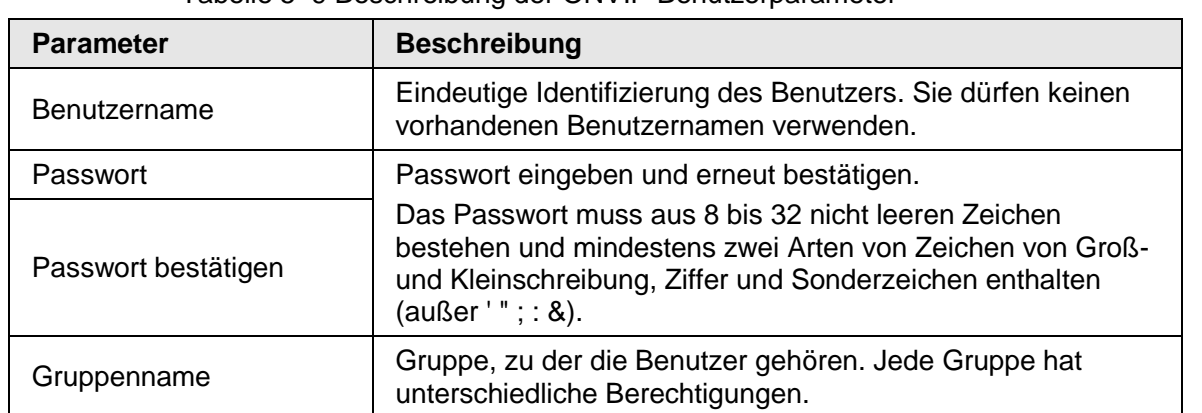

#### Tabelle 5–9 Beschreibung der ONVIF-Benutzerparameter

Schritt 4: Klicken Sie auf **OK**.

Der neu hinzugefügte Benutzer wird in der Benutzernamenliste angezeigt.

#### Verwandte Operationen

● Klicken Sie auf Masswort, Gruppe, Memo oder Berechtigungen zu bearbeiten.

 $\Box$ 

Beim Admin-Konto können Sie nur das Passwort ändern.

Klicken Sie auf 面, um hinzugefügte Benutzer zu löschen. Der Admin-Benutzer kann nicht gelöscht werden.

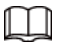

Das-Admin-Konto kann nicht gelöscht werden.

# <span id="page-39-0"></span>**5.3.3Manager**

# <span id="page-39-1"></span>**5.3.3.1Anforderungen**

Um sicherzustellen, dass das System normal läuft, warten Sie es entsprechend den folgenden Anforderungen:

- Überprüfen Sie regelmäßig die Überwachungsbilder.
- Löschen Sie regelmäßig Daten über Benutzer und Benutzergruppen, die nicht häufig verwendet werden.

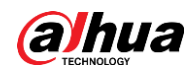

- Andern Sie das Passwort alle drei Monate. Einzelheiten siehe ["5.3.2](#page-34-0) [Konto"](#page-34-0).
- Zeigen Sie die Systemprotokolle an und analysieren Sie sie. Verarbeiten Sie Abweichungen zeitnah.
- Sichern Sie die Systemkonfiguration regelmäßig.
- Starten Sie das Gerät neu und löschen Sie regelmäßig die alten Dateien.
- Aktualisieren Sie die Firmware zeitnah.

## <span id="page-40-0"></span>**5.3.3.2Wartung**

Sie können das System manuell neu starten und den Zeitpunkt für den automatischen Neustart und das automatische Löschen alter Dateien festlegen. Diese Funktion ist standardmäßig deaktiviert.

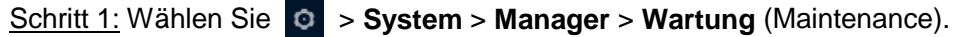

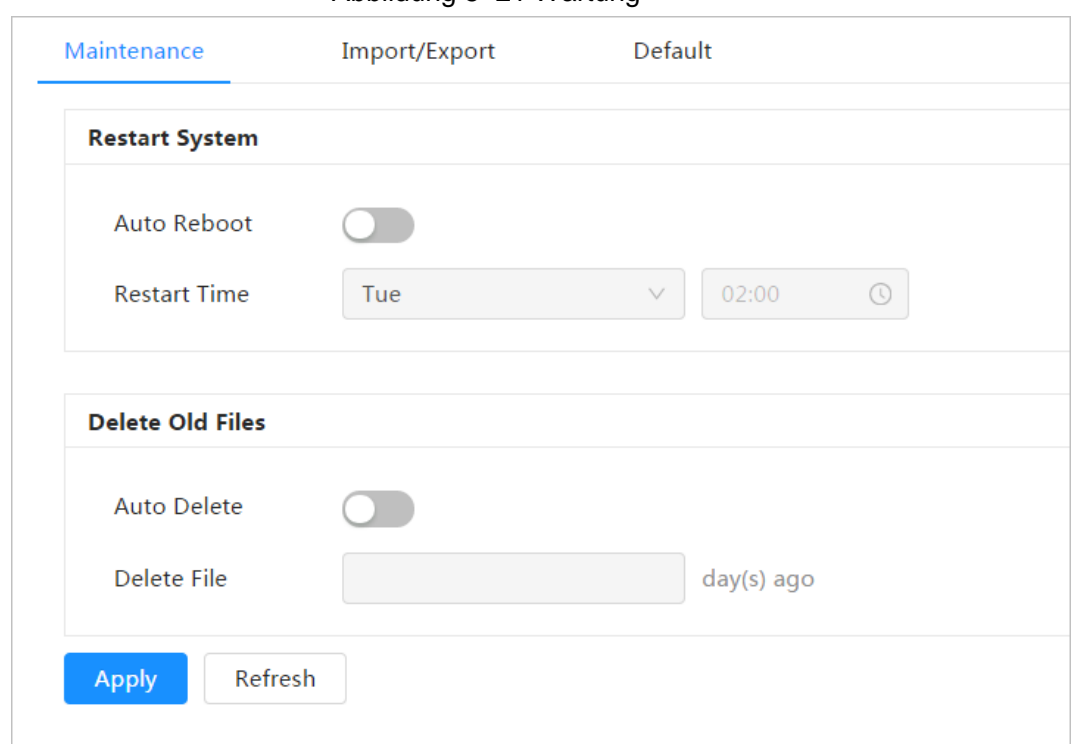

#### Abbildung 5–21 Wartung

Schritt 2: Konfigurieren Sie die Parameter für die automatische Wartung.

- Klicken Sie unter Systemneustart (Restart System) auf **Outomatischer automatischer Neustart** (Auto Reboot) und legen Sie den Zeitpunkt für den Neustart fest. Das System führt dann automatisch zum vorgegebenen Zeitpunkt jede Woche einen Neustart durch.
- Klicken Sie unter **Alte Dateien automatisch löschen** (Auto Delete Old Files) auf neben **Automatisch Löschen** (Auto Delete) und legen Sie den Zeitpunkt fest. Das System löscht dann alte Dateien automatisch zum vorgegebenen Zeitpunkt. Der Zeitrahmen beträgt 1 bis 31 Tage.

#### Ш

Wenn Sie die **Automatisch Löschfunktion** (Auto Delete) aktivieren und bestätigen, können die gelöschten Dateien nicht wiederhergestellt werden. Verwenden Sie diese Funktion vorsichtig.

Schritt 3: Klicken Sie auf **Anwenden** (Apply).

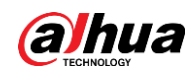

# <span id="page-41-0"></span>**5.3.3.3Importieren/Exportieren**

- Exportieren Sie die Systemkonfigurationsdatei, um die Systemkonfiguration zu sichern.
- Importieren Sie die Systemkonfigurationsdatei, um eine schnelle Konfiguration vorzunehmen oder die Systemkonfiguration wiederherzustellen.

```
Schritt 1: Wählen Sie > System > Manager > Importieren/Exportieren (Import/Export).
```
Abbildung 5–22 Importieren/Exportieren

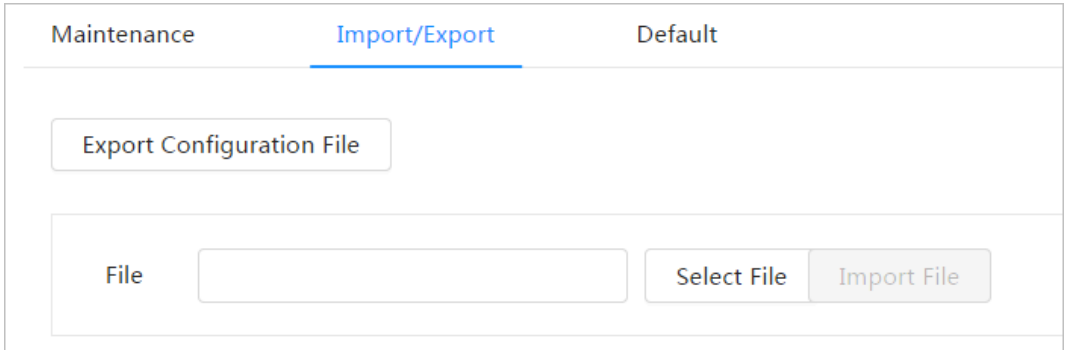

Schritt 2: Importieren und exportieren.

- Importieren: Wählen Sie die lokale Konfigurationsdatei aus und klicken Sie auf **Datei importieren** (Import File), um die lokale Systemkonfigurationsdatei in das System zu importieren.
- Exportieren: Klicken Sie auf **Konfigurationsdatei exportieren** (Export Configuration file), um die Systemkonfigurationsdatei in den lokalen Speicher zu exportieren.

# <span id="page-41-1"></span>**5.3.3.4Rücksetzung zu den Werkseinstellungen**

Stellen Sie das Gerät auf die Standardkonfiguration oder die Werkseinstellungen zurück. Die Funktion setzt das Gerät auf die Standardkonfiguration oder die Werkseinstellungen zurück.

Wählen Sie > **System** > **Manager** > **Standard** (Default).

- Klicken Sie auf **Standard** (Default), damit werden alle Konfigurationen außer IP-Adresse und Konto zu den Standardeinstellungen zurückgesetzt.
- Klicken Sie auf **Werkseinstellungen** (Factory Default), damit werden alle Konfigurationen zu den Werkseinstellungen zurückgesetzt.

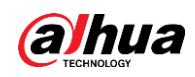

#### Abbildung 5–23 Standard

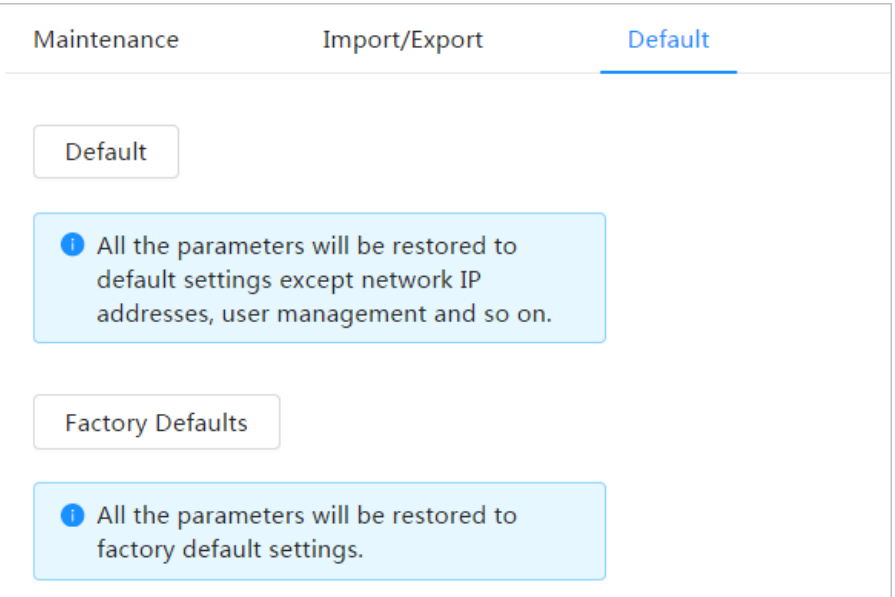

# <span id="page-42-0"></span>**5.3.4Aktualisieren**

Mit einem Upgrade auf das neuste System können die Kamerafunktionen optimiert und die Stabilität verbessert werden.

Wenn versehentlich die falsche Upgrade-Datei verwendet wurde, muss das Gerät neu gestartet werden; andernfalls funktionieren bestimmte Funktionen möglicherweise fehlerhaft. Schritt 1: Wählen Sie > **System** > **Upgrade**.

#### Abbildung 5–24 Upgrade

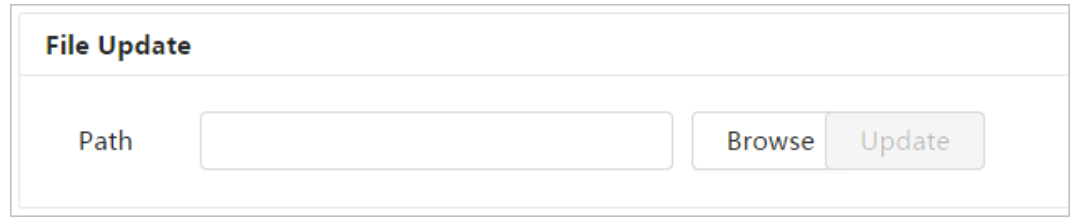

Schritt 2: Klicken Sie auf **Browse** und laden Sie die Upgrade-Datei hoch.

Die Upgrade-Datei muss eine .bin-Datei sein.

Schritt 3: Klicken Sie auf **Upgrade**.

Die Aktualisierung beginnt.

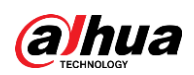

# <span id="page-43-0"></span>**Anhang 1 Empfehlungen zur Cybersicherheit**

Cybersicherheit ist mehr als nur ein Schlagwort: Es ist etwas, das sich auf jedes Gerät bezieht, das mit dem Internet verbunden ist. Die IP-Videoüberwachung ist nicht immun gegen Cyberrisiken, aber grundlegende Maßnahmen zum Schutz und zur Stärkung von Netzwerken und vernetzten Geräten machen sie weniger anfällig für Angriffe. Nachstehend finden Sie einige Tipps und Empfehlungen, wie Sie ein sichereres Sicherheitssystem schaffen können. **Verbindliche Maßnahmen, die zur Netzwerksicherheit der Grundausstattung zu ergreifen sind:**

### 1. **Verwenden Sie sichere Passwörter**

Sehen Sie sich die folgenden Vorschläge an, um Passwörter festzulegen:

- Die Länge darf nicht weniger als 8 Zeichen betragen;
- Schließen Sie mindestens zwei Arten von Zeichen ein: Groß- und Kleinbuchstaben, Zahlen und Symbole;
- Fügen Sie nicht den Kontonamen oder den Kontonamen in umgekehrter Reihenfolge ein;
- Verwenden Sie keine fortlaufenden Zeichen, wie z.B. 123, abc usw;
- Verwenden Sie keine Mehrfachzeichen, wie z.B. 111, aaa, usw;

#### 2. **Aktualisieren Sie Firmware und Client-Software rechtzeitig**

- Gemäß dem in der Tech-Industrie üblichen Verfahren empfehlen wir, die Firmware Ihrer Geräte (wie NVR, DVR, IP-Kamera usw.) auf dem neuesten Stand zu halten, um zu gewährleisten, dass das System mit den neuesten Sicherheitspatches und -fixes ausgestattet ist. Wenn das Gerät an ein öffentliches Netzwerk angeschlossen ist, empfehlen wir, die Funktion "Nach Updates suchen" zu aktivieren, um rechtzeitig Informationen zu Firmware-Aktualisierungen zu erhalten, die vom Hersteller veröffentlicht wurden.
- Wir empfehlen, die neueste Version der Client-Software herunterzuladen und zu verwenden.

#### **"Nice to have"-Empfehlungen zur Verbesserung der Netzwerksicherheit Ihrer Geräte:**

#### 1. **Physischer Schutz**

Wir empfehlen, dass Sie Geräte, insbesondere Speichergeräte, physisch schützen. Stellen Sie die Geräte beispielsweise in einen speziellen Computerraum und -schrank und implementieren Sie eine gut durchdachte Zutrittskontrollberechtigung und Schlüsselverwaltung, um unbefugte Mitarbeiter davon abzuhalten, physische Kontakte wie beschädigte Hardware, unbefugten Anschluss von Wechseldatenträgern (z.B. USB-Stick, serielle Schnittstelle) usw. durchzuführen.

#### 2. **Passwörter regelmäßig ändern**

Wir empfehlen, die Passwörter regelmäßig zu ändern, um das Risiko zu verringern, erraten oder geknackt zu werden.

#### 3. **Passwörter einstellen und rechtzeitig aktualisieren**

Das Gerät unterstützt die Funktion Passwortrücksetzung. Richten Sie rechtzeitig entsprechende Daten für das Zurücksetzen des Passworts ein, einschließlich der Fragen zur Mailbox und zum Passwortschutz des Endbenutzers. Wenn sich die Daten ändern, ändern Sie diese bitte rechtzeitig. Bei der Einstellung von Fragen zum Passwortschutz empfehlen wir, keine Fragen zu verwenden, die leicht zu erraten sind.

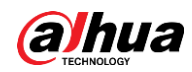

#### 4. **Kontosperre aktivieren**

Die Kontosperrfunktion ist standardmäßig aktiviert und wir empfehlen, sie eingeschaltet zu lassen, um die Kontosicherheit zu gewährleisten. Versucht sich ein Angreifer mehrmals mit dem falschen Passwort anzumelden, wird das entsprechende Konto und die Quell-IP-Adresse gesperrt.

#### 5. **Standard HTTP und andere Dienstports ändern**

Wir empfehlen, die Standard-HTTP- und andere Dienstports in einen beliebigen Zahlensatz zwischen 1024 - 65535 zu ändern, um das Risiko zu verringern, dass Außenstehende erraten können, welche Ports Sie verwenden.

#### 6. **HTTPS aktivieren**

Wir empfehlen, HTTPS zu aktivieren, damit Sie den Webdienst über einen sicheren Kommunikationskanal besuchen können.

7. **MAC-Adressenverknüpfung**

Wir empfehlen, die IP- und MAC-Adresse des Gateways mit dem Gerät zu verknüpfen, um das Risiko von ARP-Spoofing zu reduzieren.

#### 8. **Konten und Privilegien sinnvoll zuordnen**

Gemäß den Geschäfts- und Verwaltungsanforderungen sollten Sie Benutzer sinnvoll hinzufügen und ihnen ein Minimum an Berechtigungen zuweisen.

#### 9. **Unnötige Dienste deaktivieren und sichere Modi wählen**

Falls nicht erforderlich, empfehlen wir, einige Dienste wie SNMP, SMTP, UPnP usw. zu deaktivieren, um Risiken zu reduzieren.

Falls erforderlich, wird dringend empfohlen, dass Sie sichere Modi verwenden, einschließlich, aber nicht darauf beschränkt, die folgenden Dienste:

- SNMP: Wählen Sie SNMP v3 und richten Sie starke Verschlüsselungs- und Authentifizierungspasswörter ein.
- SMTP: Wählen Sie TLS, um auf den Mailbox-Server zuzugreifen.
- FTP: Wählen Sie SFTP, und richten Sie starke Passwörter ein.
- AP-Hotspot: Wählen Sie den Verschlüsselungsmodus WPA2-PSK und richten Sie starke Passwörter ein.

#### 10.**Audio- und Video-verschlüsselte Übertragung**

Wenn Ihre Audio- und Videodateninhalte sehr wichtig oder sensibel sind, empfehlen wir, eine verschlüsselte Übertragungsfunktion zu verwenden, um das Risiko zu verringern, dass Audio- und Videodaten während der Übertragung gestohlen werden.

Zur Erinnerung: Die verschlüsselte Übertragung führt zu einem Verlust der Übertragungseffizienz.

#### 11.**Sichere Auditierung**

- Online-Benutzer überprüfen: Wir empfehlen, die Online-Benutzer regelmäßig zu überprüfen, um zu sehen, ob ein Gerät ohne Berechtigung angemeldet ist.
- Geräteprotokoll prüfen: Durch die Anzeige der Protokolle können Sie die IP-Adressen, mit denen Sie sich bei Ihren Geräten angemeldet haben und deren wichtigste Funktionen erkennen.

#### 12.**Netzwerkprotokoll**

Aufgrund der begrenzten Speicherkapazität der Geräte sind gespeicherte Protokolle begrenzt. Wenn Sie das Protokoll über einen längeren Zeitraum speichern müssen, empfehlen wir, die Netzwerkprotokollfunktion zu aktivieren, um zu gewährleisten, dass die

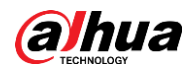

kritischen Protokolle mit dem Netzwerkprotokollserver für die Rückverfolgung synchronisiert werden.

#### 13.**Aufbau einer sicheren Netzwerkumgebung**

Um die Sicherheit der Geräte besser zu gewährleisten und mögliche Cyberrisiken zu reduzieren, empfehlen wir:

- Deaktivieren Sie die Port-Mapping-Funktion des Routers, um einen direkten Zugriff auf die Intranet-Geräte aus dem externen Netzwerk zu vermeiden.
- Das Netzwerk muss entsprechend dem tatsächlichen Netzwerkbedarf partitioniert und isoliert werden. Wenn es keine Kommunikationsanforderungen zwischen zwei Subnetzwerken gibt, empfehlen wir, VLAN, Netzwerk-GAP und andere Technologien zur Partitionierung des Netzwerks zu verwenden, um den Netzwerkisolationseffekt zu erreichen.
- Einrichtung des 802.1x Zugangsauthentifizierungssystems, um das Risiko eines unbefugten Zugriffs auf private Netzwerke zu reduzieren.
- Aktivieren Sie die IP/MAC-Adressfilterfunktion, um den Bereich der Hosts einzuschränken, die auf das Gerät zugreifen dürfen.

# EINE SICHERERE GESELLSCHAFT UND EINE INTELLIGENTERE LEBENSWEISE ERMÖGLICHEN

ZHEJIANG DAHUA VISION TECHNOLOGY CO., LTD.

Adresse: Nr.1399 Bin'an Road, Binjiang District, Hangzhou, P.R. China | Webseite: [www.dahuasecurity.com](http://www.dahuasecurity.com/) | Postleitzahl: 310053 E-Mail: [overseas@dahuatech.com](mailto:overseas@dahuatech.com) | Fax: +86-571-87688815 | Tel: +86-571-87688883